# <span id="page-0-0"></span>**Service-Handbuch von Dell™ OptiPlex™ 380 Desktop**

[Arbeiten am Computer](file:///C:/data/systems/op380/ge/SM/DT/work.htm) [Technische Daten](file:///C:/data/systems/op380/ge/SM/DT/specs.htm) [Entfernen und Installieren von Komponenten](file:///C:/data/systems/op380/ge/SM/DT/parts.htm) [Aufbau der Systemplatine](file:///C:/data/systems/op380/ge/SM/DT/sysbd_diagram.htm) [System-Setup](file:///C:/data/systems/op380/ge/SM/DT/bios.htm) **[Diagnose](file:///C:/data/systems/op380/ge/SM/DT/diags.htm)** 

### **Anmerkungen, Vorsichtshinweise und Warnungen**

**AMMERKUNG:** Eine ANMERKUNG macht auf wichtige Informationen aufmerksam, mit denen Sie das System besser einsetzen können.

**VORSICHTSHINWEIS: Ein VORSICHTSHINWEIS macht aufmerksam auf mögliche Beschädigung der Hardware oder Verlust von Daten bei Nichtbefolgung von Anweisungen.** 

**WARNUNG: Eine WARNUNG weist auf Gefahrenquellen hin, die materielle Schäden, Verletzungen oder sogar den Tod von Personen zur Folge haben können.** 

Wenn Sie einen Dell™-Computer der n-Reihe erworben haben, sind sämtliche Verweise in diesem Dokument auf Microsoft® Windows®-Betriebssysteme nicht zutreffend.

### **Irrtümer und technische Änderungen vorbehalten. © 2010 Dell Inc. Alle Rechte vorbehalten.**

Die Vervielfältigung oder Wiedergabe dieser Materialien in jeglicher Weise ohne vorherige schriftliche Genehmigung von Dell Inc. sind strengstens untersagt.

In diesem Text enthaltene Marken: *Dell,* das DELL-Logo und *OptiPlex* sind Marken von Dell Inc.; *ATI Radeon* ist eine Marke von Advanced Micro Devices, Inc.; Intel, Penfum, Celeron<br>und Core sind Marken oder eingetragene

Alle anderen in diesem Dokument genannten Mandem dendelsbezeichnungen sind Eigentum der entsprechenden Hersteller und Firmen. Dell Inc. erhebt keinen Anspruch auf<br>Marken und Handelsbezeichnungen mit Ausnahme der eigenen.

Januar 2010 Rev. A00

## <span id="page-1-0"></span>**System-Setup**

**Service-Handbuch von Dell™ OptiPlex™ 380 Desktop**

- **•** [Boot Menu \(Systemstartmenü\)](#page-1-1)
- [Tastenkombinationen zur Navigation](#page-1-2)
- [Aufrufen des System-Setups](#page-1-3)
- **[Menüoptionen beim Systemstart](#page-1-4)**

## <span id="page-1-1"></span>**Boot Menu (Systemstartmenü)**

Drücken Sie <F12>, sobald das Dell™-Logo angezeigt wird, um das Menü für den Einmalstart mit einer Liste der für das System verfügbaren Startgeräte anzuzeigen.

Die aufgeführten Optionen sind:

**Internal HDD (Interne Festplatte) CD/DVD/CD-RW Drive (CD/DVD/CD-RW-Laufwerk) Onboard NIC (Integrierter NIC) BIOS Setup (BIOS-Setup) Diagnostics (Diagnose)**

Dieses Menü ist hilfreich, wenn Sie von einem bestimmten Geräte aus starten oder die Diagnosefunktion für das System anzeigen möchten. Wenn Sie das Startmenü verwenden, hat dies keine Auswirkungen auf die im BIOS gespeicherte Startreihenfolge.

#### <span id="page-1-2"></span>**Tastenkombinationen zur Navigation**

Mit den folgenden Tastenkombinationen können Sie durch die System-Setup-Bildschirme navigieren.

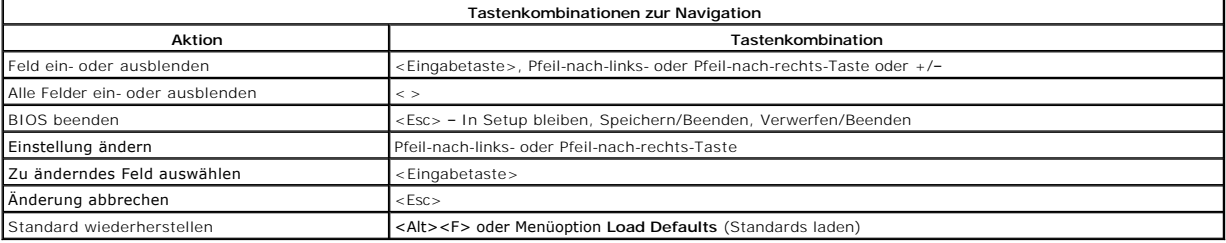

#### <span id="page-1-3"></span>**Aufrufen des System-Setups**

Ihr Computer bietet die folgenden BIOS- und Systemeinrichtungsoptionen:

- l Einmaliger Zugriff auf das Startmenü durch Drücken von <F12>
- l Aufruf des System-Setups mit <F2>

#### **<F12>-Menü**

Drücken Sie <F12>, sobald das Dell™-Logo angezeigt wird, um das Menü für den Einmalstart mit einer Liste der für den Computer verfügbaren Startgeräte<br>anzuzeigen. Die Optionen **Diagnosis** (Diagnose) und **Enter Setup (**Setup gespeicherte Startreihenfolge.

#### **<F2>**

Drücken Sie <F2>, um das System-Setup aufzurufen und die benutzerdefinierbaren Einstellungen zu ändern. Wenn beim Aufrufen des System-Setup-<br>Programms mittels dieser Taste Probleme auftreten, drücken Sie <F2>, sobald die

#### <span id="page-1-4"></span>**Menüoptionen beim Systemstart**

**ANMERKUNG**: Die Optionen des System-Setups hängen von Ihrem Computer ab und werden möglicherweise nicht in exakt derselben Reihenfolge angezeigt.

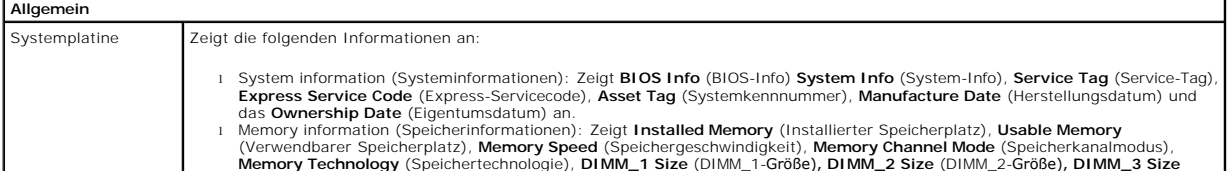

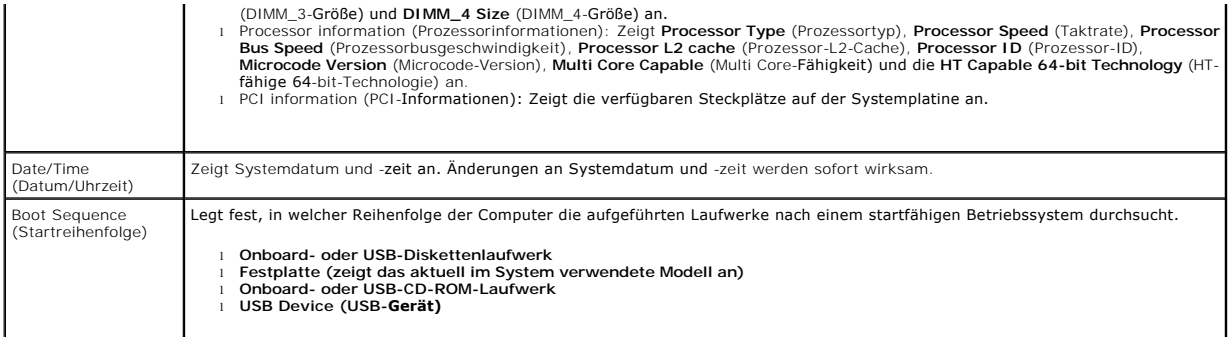

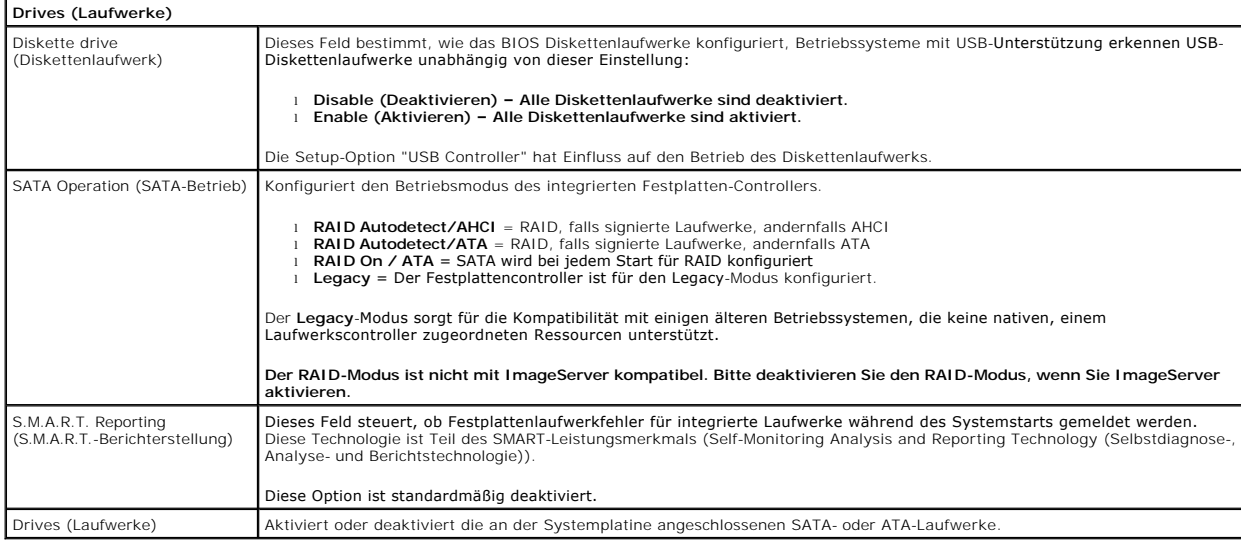

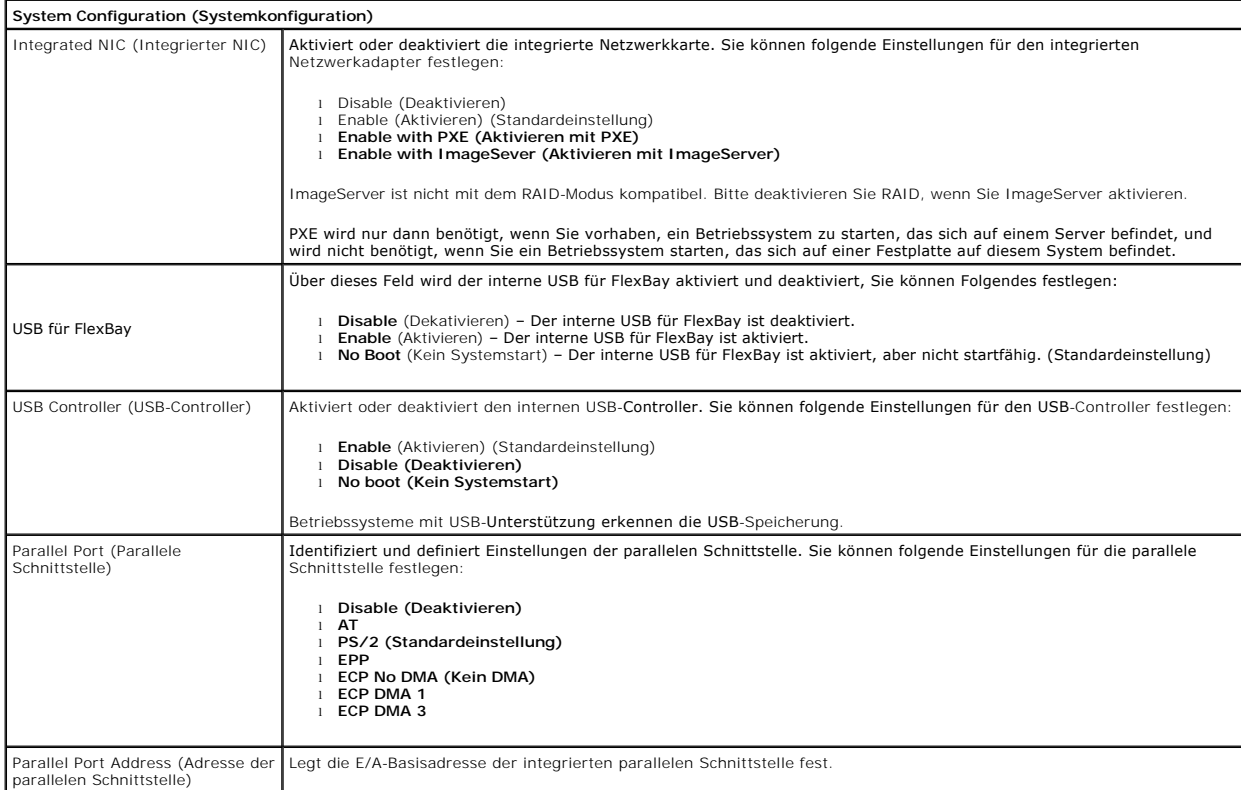

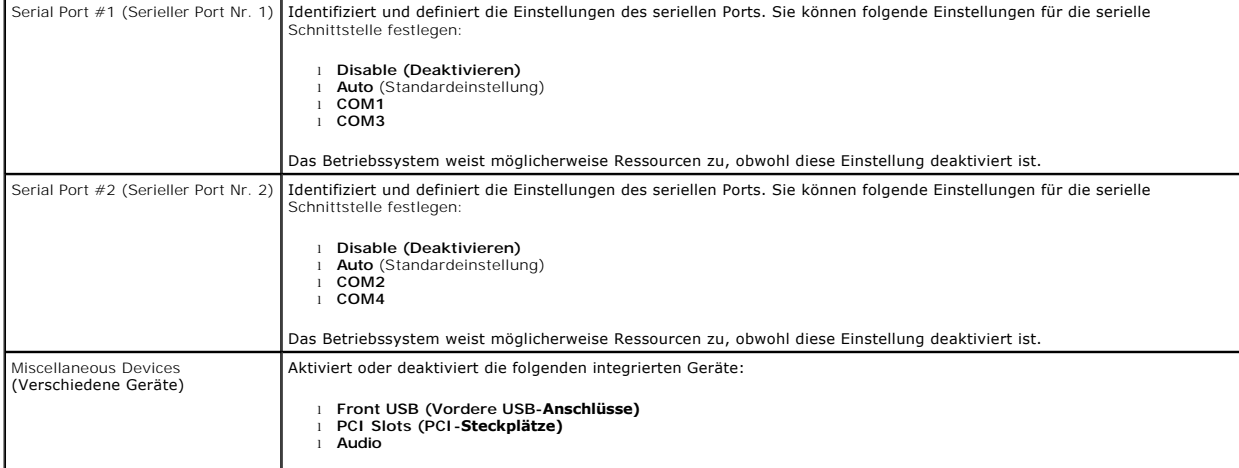

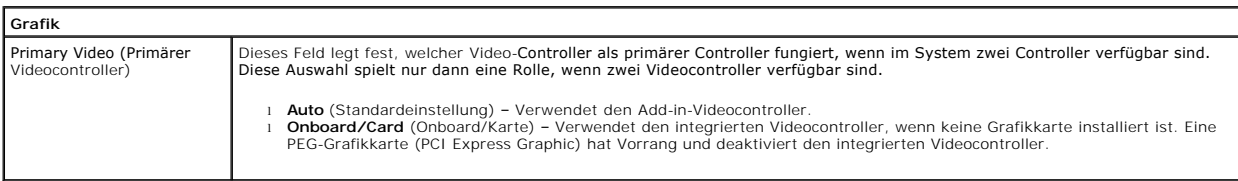

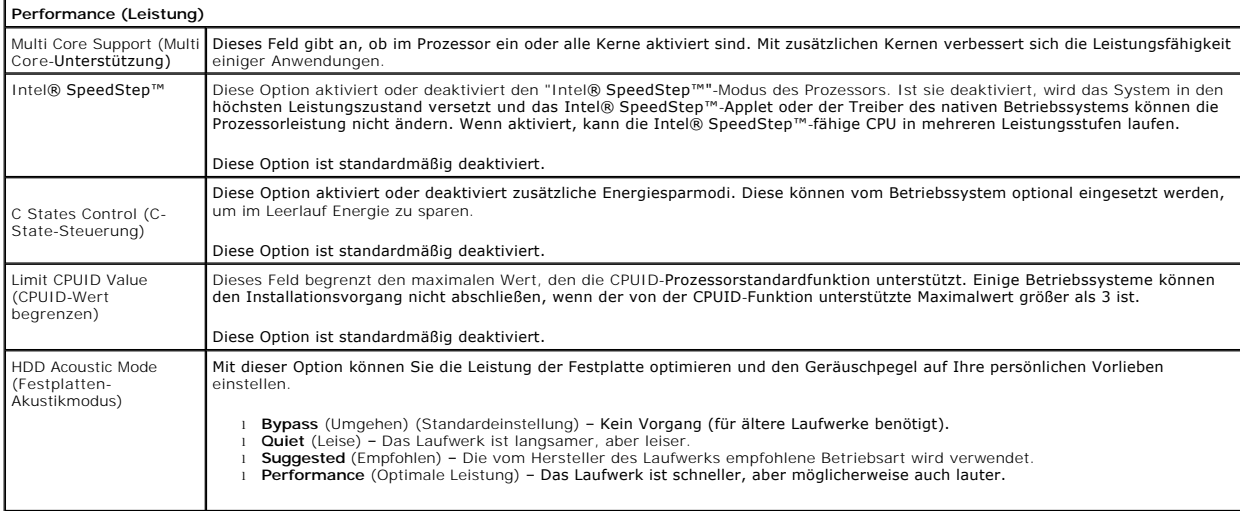

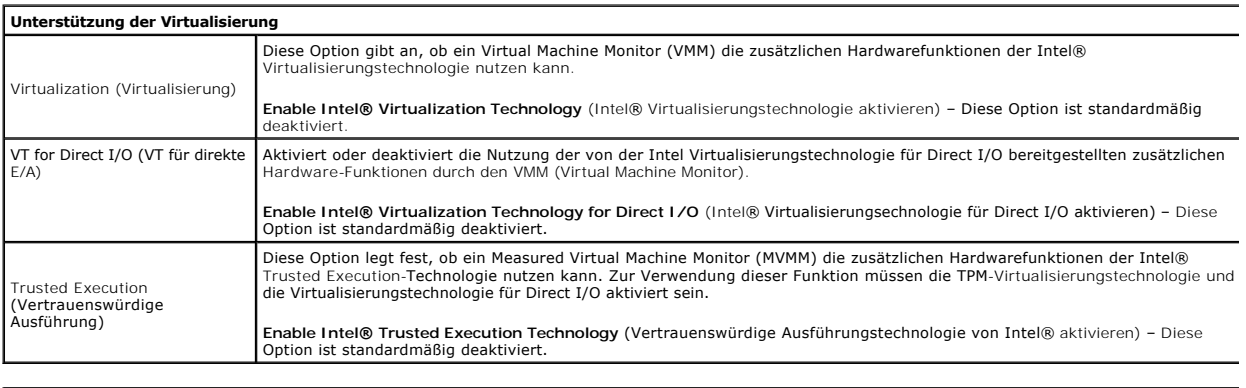

# **Security (Sicherheit)**

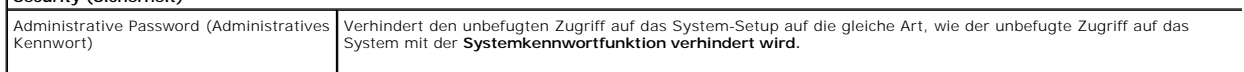

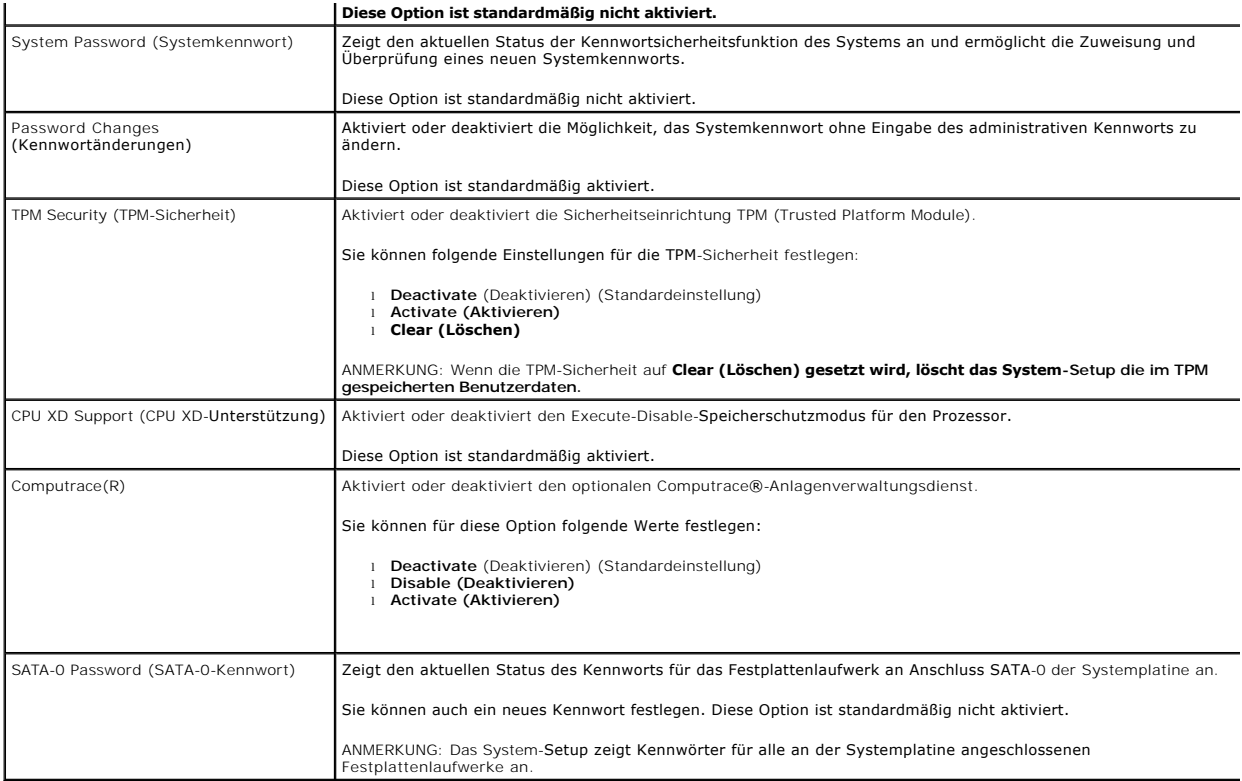

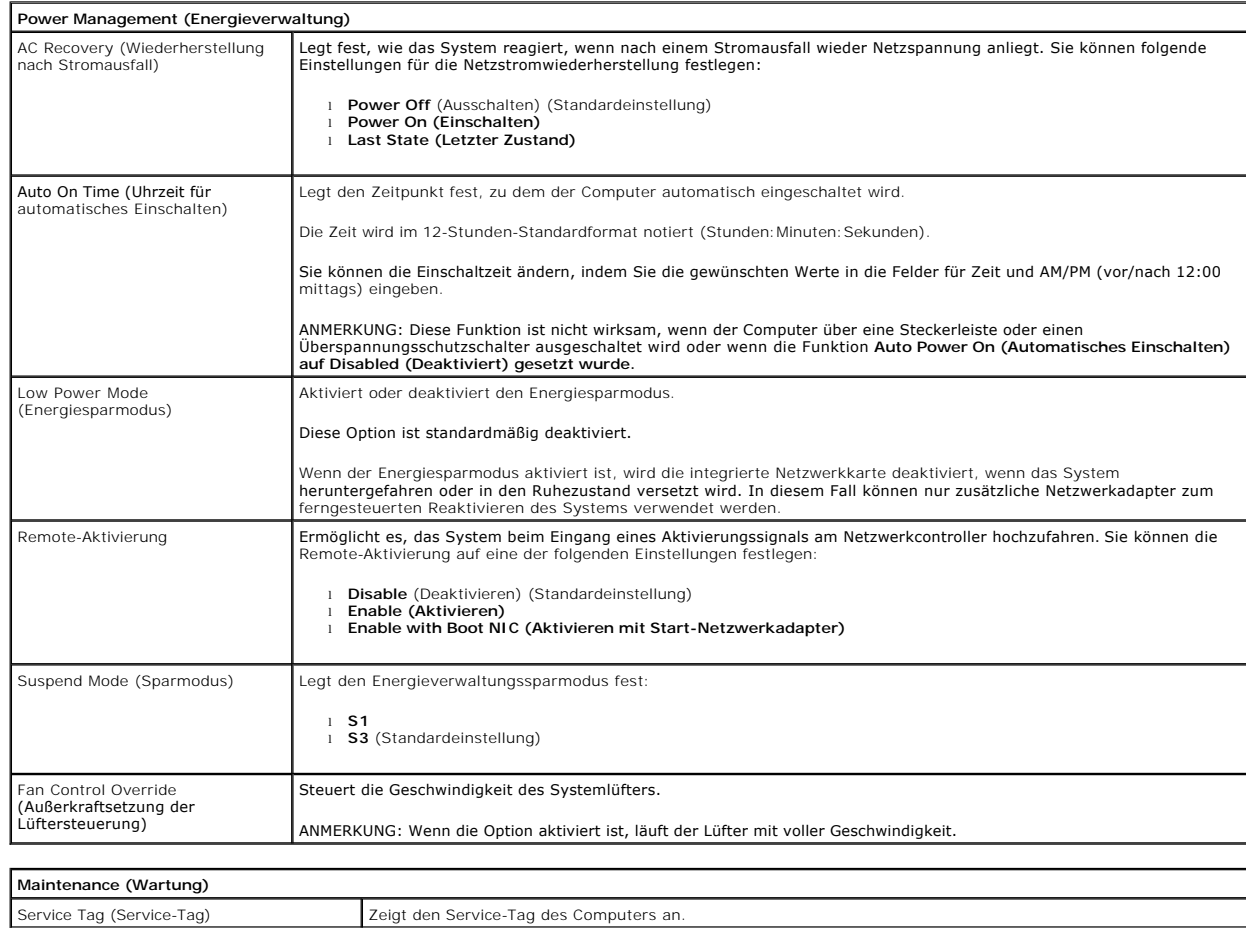

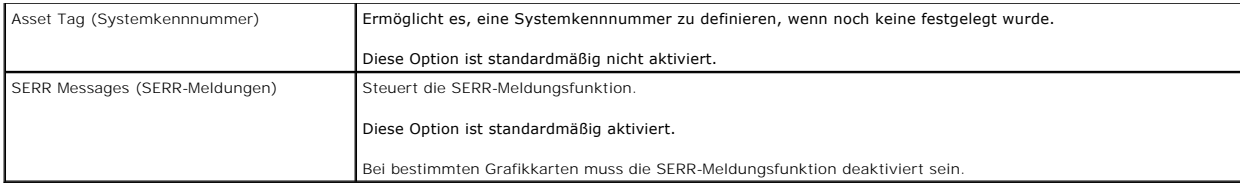

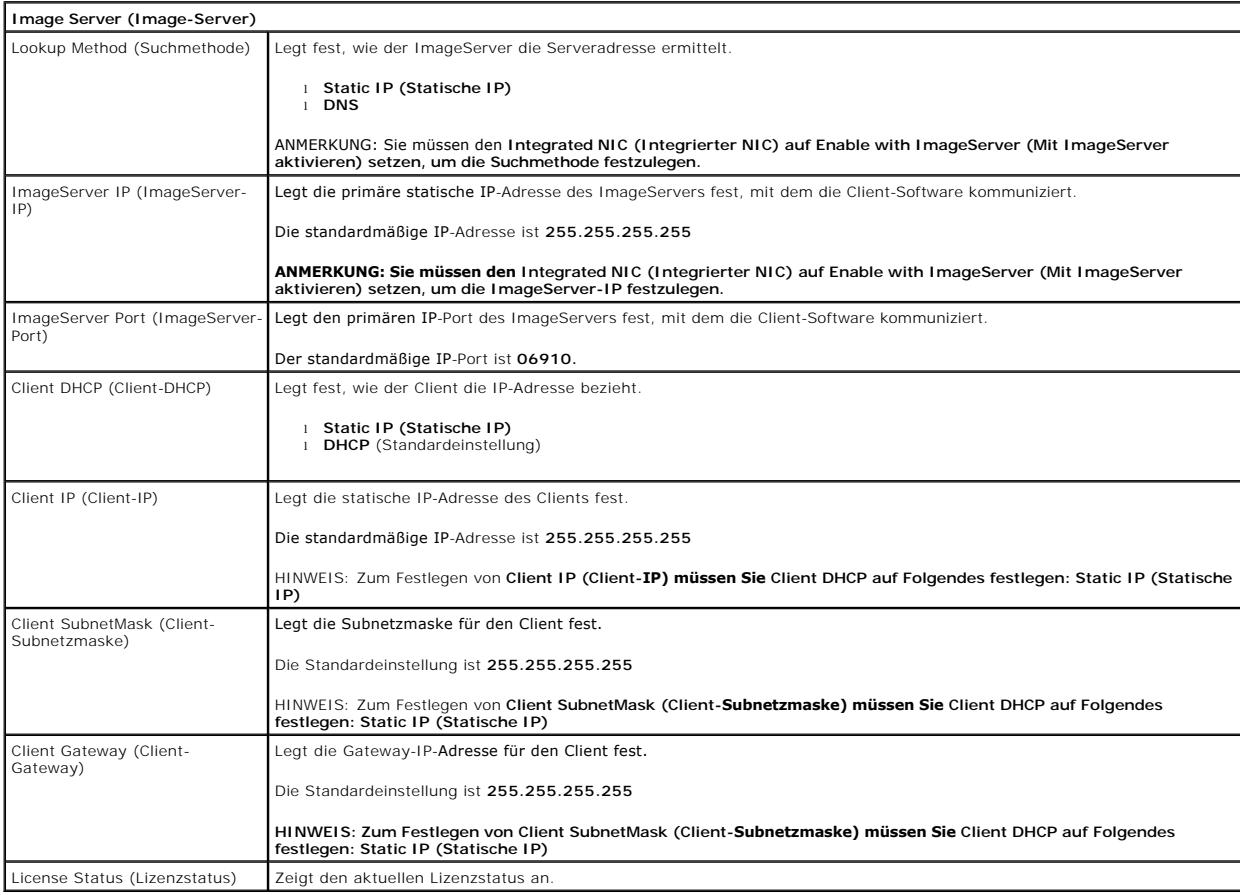

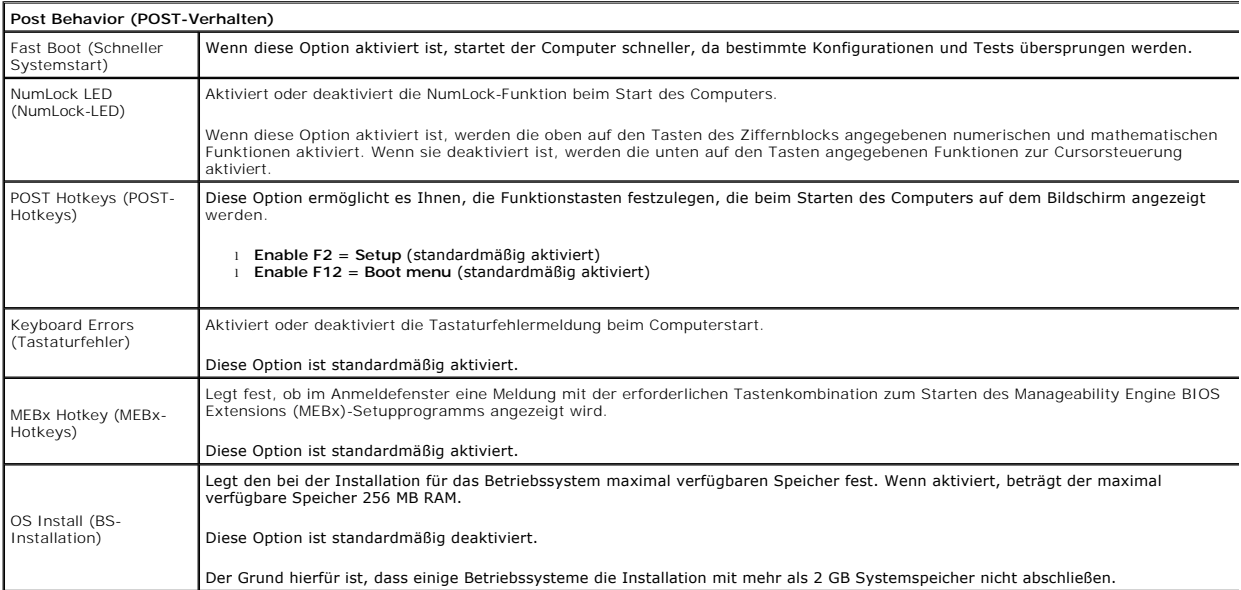

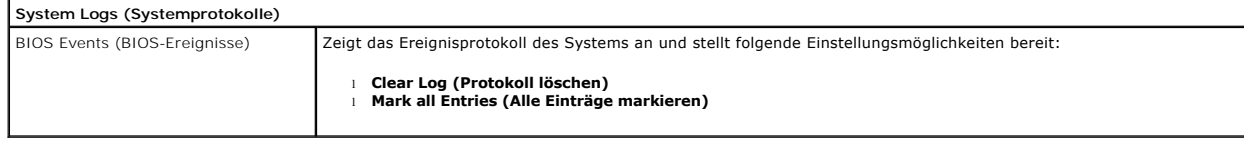

#### <span id="page-7-0"></span>**Knopfzellenbatterie Service-Handbuch von Dell™ OptiPlex™ 380 Desktop**

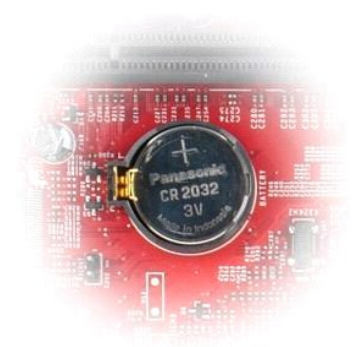

WARNUNG: Bevor Sie Arbeiten im Inneren des Computers ausführen, lesen Sie zunächst die im Lieferumfang des Computers enthaltenen<br>Sicherheitshinweise. Zusätzliche Informationen zur bestmöglichen Einhaltung der Sicherheitsri

## **Entfernen der Knopfzellenbatterie**

1. Folgen Sie den Anweisungen unter <u>Vor der Arbeit an Komponenten im Inneren des Computers</u>.<br>2. Ziehen Sie die Halteklammer von der Knopfzellenbatterie ab.

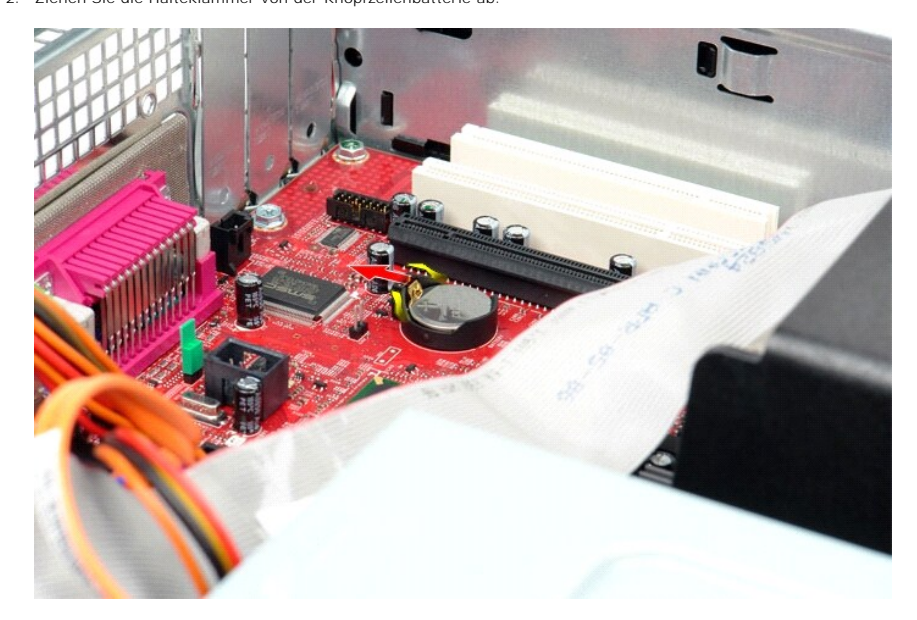

3. Heben Sie die Knopfzellenbatterie an und entfernen Sie sie aus dem Computer.

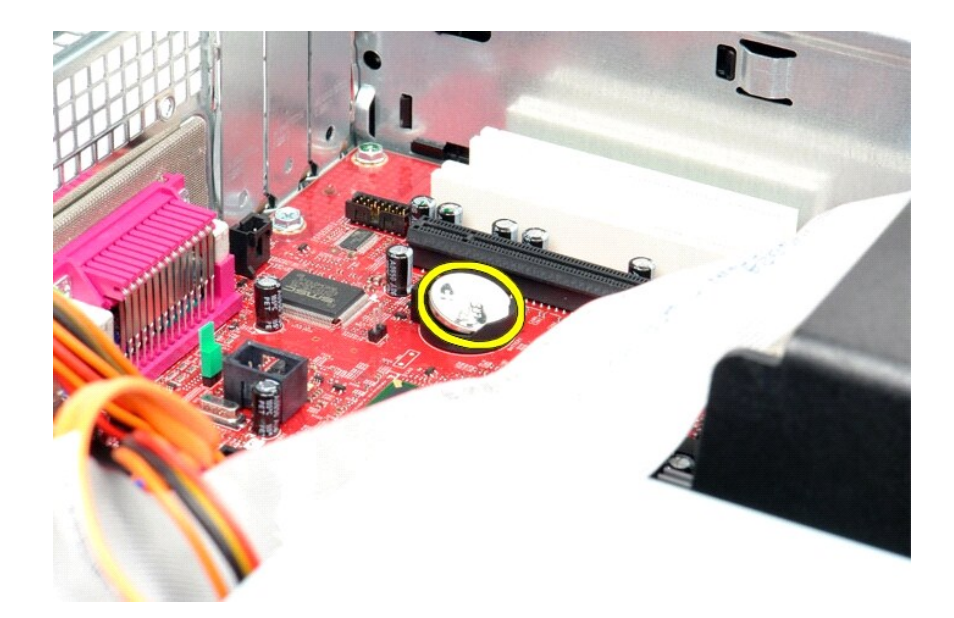

# **Einbauen der Knopfzellenbatterie**

Um die Knopfzellenbatterie zu einzubauen, führen Sie die obenstehenden Schritte in umgekehrter Reihenfolge aus.

#### <span id="page-9-0"></span>**Abdeckung**

**Service-Handbuch von Dell™ OptiPlex™ 380 Desktop**

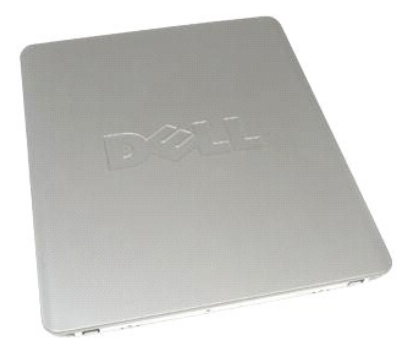

 $\triangle$ WARNUNG: Bevor Sie Arbeiten im Inneren des Computers ausführen, lesen Sie zunächst die im Lieferumfang des Computers enthaltenen<br>Sicherheitshinweise. Zusätzliche Informationen zur bestmöglichen Einhaltung der Sicherheitsri

# **Entfernen der Abdeckung**

1. Folgen Sie den Anweisungen unter <u>Vor der Arbeit an Komponenten im Inneren des Computers</u>.<br>2. Ziehen Sie den Entriegelungsriegel der Abdeckung nach hinten.

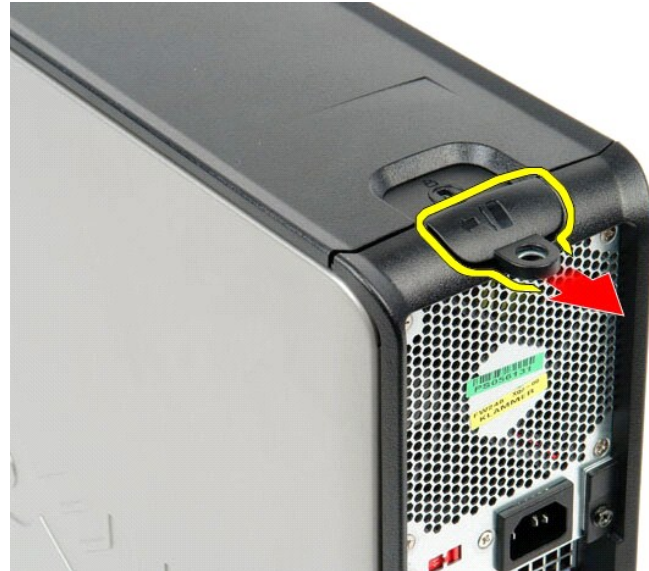

3. Heben Sie die Computerabdeckung von oben ab und nehmen Sie sie vom Computer ab.

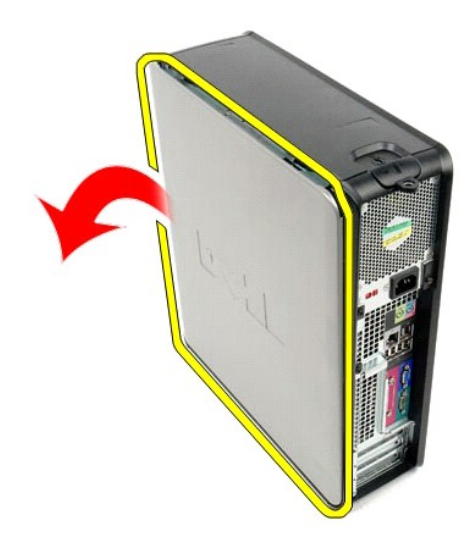

# **Anbringen der Abdeckung**

Führen Sie die zuvor genannten Schritte in umgekehrter Reihenfolge aus, um die Abdeckung anzubringen.

#### <span id="page-11-0"></span>**Diagnose**

**Service-Handbuch von Dell™ OptiPlex™ 380 Desktop**

- **O** [Dell Diagnostics](#page-11-1)
- $\bullet$  Betriebsanze
- [Signaltoncodes](#page-12-1)
- O [Diagnoseanzeigen](#page-13-0)

#### <span id="page-11-1"></span>**Dell Diagnostics**

#### **Einsatzbereich von Dell Diagnostics**

Es wird empfohlen, diese Anweisungen vor der Installation auszudrucken.

**ANMERKUNG:** Die Dell Diagnostics-Software kann nur auf Dell-Computern ausgeführt werden.

**ANMERKUNG:** Der *Drivers and Utilities* -Datenträger (Treiber und Dienstprogramme) ist optional und möglicherweise nicht im Lieferumfang Ihres Computers enthalten.

Rufen Sie das System-Setup auf (siehe <u>Aufrufen des System-Setups</u>), prüfen Sie die Konfiguration des Computers und stellen Sie sicher, dass das Gerät, das<br>Sie testen möchten, im System-Setup aufgeführt wird und aktiviert

Starten Sie Dell Diagnostics entweder von der Festplatte oder vom *Drivers and Utilities* -Medium.

#### **Starten von Dell Diagnostics von der Festplatte**

- 1. Schalten Sie den Computer ein oder führen Sie einen Neustart durch.
- 2. Drücken Sie sofort die Taste <F12>, sobald das DELL-Logo angezeigt wird.

**ANMERKUNG:** Wenn eine Meldung angezeigt wird, dass keine Diagnoseprogrammpartition gefunden wurde, starten Sie das Programm Dell Diagnostics vom *Drivers and Utilities* Datenträger ein.

Falls Sie zu lange gewartet haben und das Betriebssystem-Logo erscheint, warten Sie weiter, bis der Microsoft® Windows®-Desktop angezeigt wird. Fahren Sie dann den Computer herunter und versuchen Sie es erneut.

- 3. Wenn die Liste der Startgeräte angezeigt wird, markieren Sie **Boot to Utility Partition** (In Dienstprogrammpartition starten) und drücken Sie die Eingabetaste.
- 4. Wenn das **Main Menu** (Hauptmenü) von Dell Diagnostics angezeigt wird, wählen Sie den Test aus, den Sie ausführen möchten.

#### **Starten von Dell Diagnostics über den Drivers and Utilities-Datenträger (Treiber und Dienstprogramme)**

- 1. Legen Sie den *Drivers and Utilities*-Datenträger *(Treiber und Dienstprogramme) ein.*
- 2. Fahren Sie den Computer herunter und starten Sie ihn anschließend neu.

Drücken Sie sofort die Taste <F12>, sobald das DELL-Logo angezeigt wird.

Wenn Sie die Taste zu spät drücken und bereits das Windows-Logo angezeigt wird, warten Sie, bis der Windows-Desktop angezeigt wird. Fahren Sie dann den Computer herunter und versuchen Sie es erneut.

**ANMERKUNG:** Mit der folgenden Vorgehensweise wird die Startreihenfolge nur für den aktuellen Startvorgang geändert. Beim nächsten Systemstart<br>wird der Computer entsprechend der im System-Setup-Programm festgelegten Geräte

- 3. Wenn die Liste der Startgeräte angezeigt wird, markieren Sie die Option **Onboard or USB CD-ROM Drive** (Integriertes oder USB-CD-ROM-Laufwerk) und drücken Sie die <Eingabetaste>.
- 4. Wählen Sie die Option **Boot from CD-ROM** (Von CD-ROM starten) aus dem angezeigten Menü und drücken Sie die <Eingabetaste>.
- 5. Geben Sie 1 ein, um das Menü zu starten, und drücken Sie die <Eingabetaste>, um fortzufahren.
- 6. Wählen Sie **Run the 32 Bit Dell Diagnostics** (Dell 32-Bit-Diagnose ausführen) aus der nummerierten Liste aus. Wenn mehrere Versionen aufgelistet werden, wählen Sie die für den Computer zutreffende Version aus.
- 7. Wenn das **Main Menu** (Hauptmenü) von Dell Diagnostics angezeigt wird, wählen Sie den Test aus, den Sie ausführen möchten.

#### **Hauptmenü von Dell Diagnostics**

1. Nachdem Dell Diagnostics geladen wurde und das **Main Menu** (Hauptmenü) angezeigt wird, klicken Sie auf die Schaltfläche für die gewünschte Option.

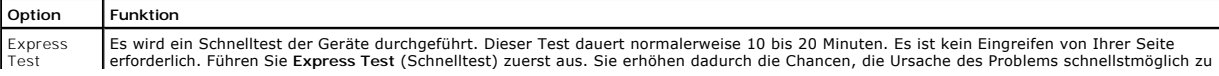

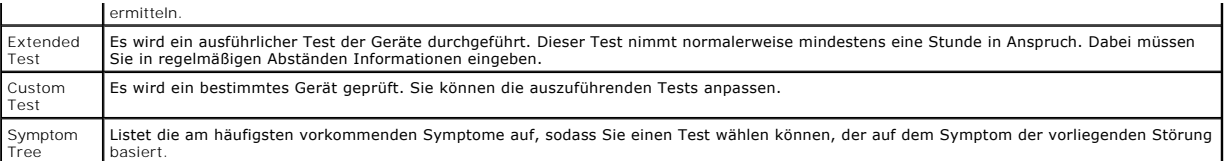

2. Wenn beim Test eine Störung gefunden wird, wird eine Meldung mit dem Fehlercode und eine Beschreibung der Störung angezeigt. Notieren Sie den<br>Fehlercode und die Problembeschreibung und folgen Sie den Anweisungen auf dem

3. Wenn Sie einen Test über die Option **Custom Test** (Benutzerdefinierter Test) oder **Symptom Tree** (Problemübersicht) ausführen, klicken Sie auf die in der folgenden Tabelle beschriebene zutreffende Registerkarte, um weitere Informationen zu erhalten.

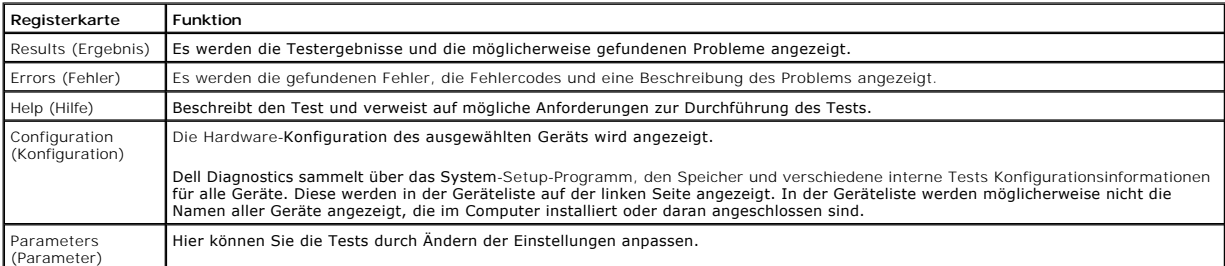

4. Falls Sie Dell Diagnostics unter Verwendung des *Drivers and Utilities* -Datenträgers (Treiber und Dienstprogramme) ausführen, entnehmen Sie den Datenträger nach Abschluss der Tests.

5. Schließen Sie den Testbildschirm, um zum Bildschirm **Main Menu (**Hauptmenü) zurückzukehren. Schließen Sie zum Beenden von Dell Diagnostics und zum<br>Neustart des Computers den Bildschirm **Main Menu (**Hauptmenü).

# <span id="page-12-0"></span>**Betriebsanzeigecodes**

Die Diagnoseanzeigen liefern viel mehr Informationen über den Systemstatus, aber die Status der Legacy-Betriebsanzeige werden auf Ihrem Computer auch<br>unterstützt. Die Status der Betriebsanzeige werden in der folgenden Tabe

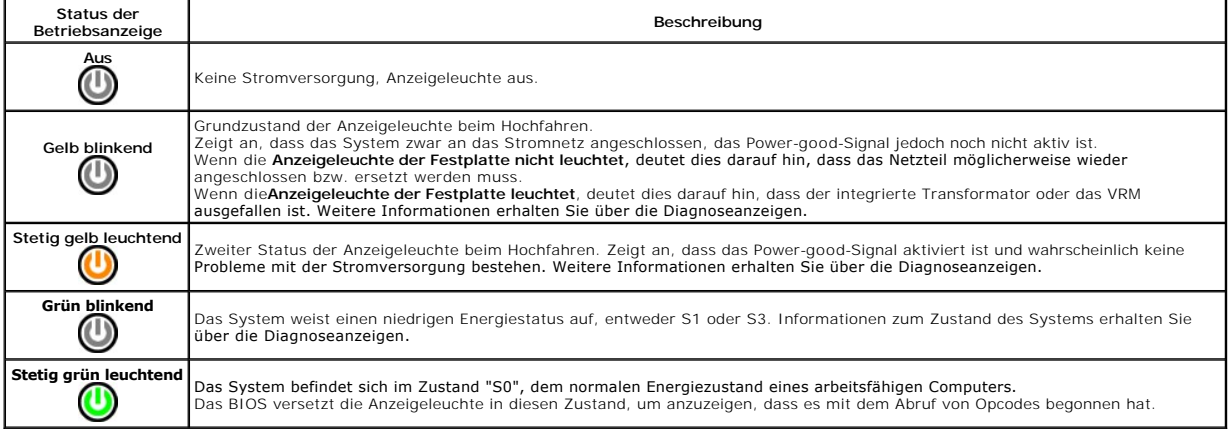

# <span id="page-12-1"></span>**Signaltoncodes**

Wenn der Monitor während des Einschaltselbsttests keine Fehlermeldungen anzeigen kann, gibt der Computer möglicherweise eine Reihe von Signaltoncodes<br>aus, die dabei helfen, das Problem oder die fehlerhafte Komponente bzw.

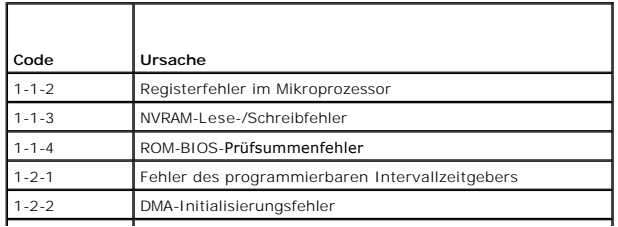

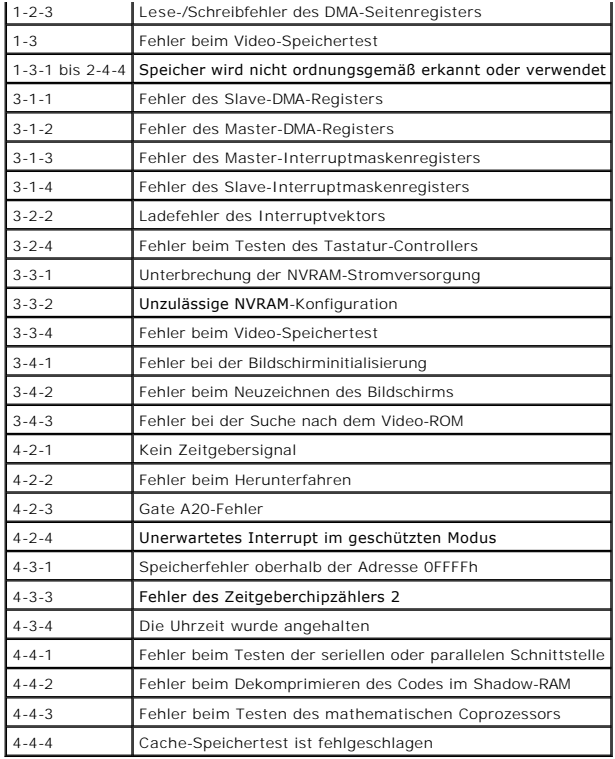

# <span id="page-13-0"></span>**Diagnoseanzeigen**

Um die Fehlerbehebung zu erleichtern, ist die Rückblende des Computers mit vier Anzeigen ausgestattet, die mit den Ziffern 1, 2, 3 und 4 gekennzeichnet sind.<br>Wenn der Computer gestartet wird, blinken die Leuchten und erlös

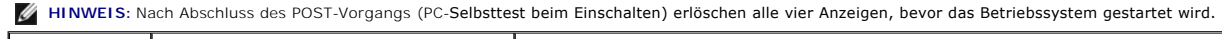

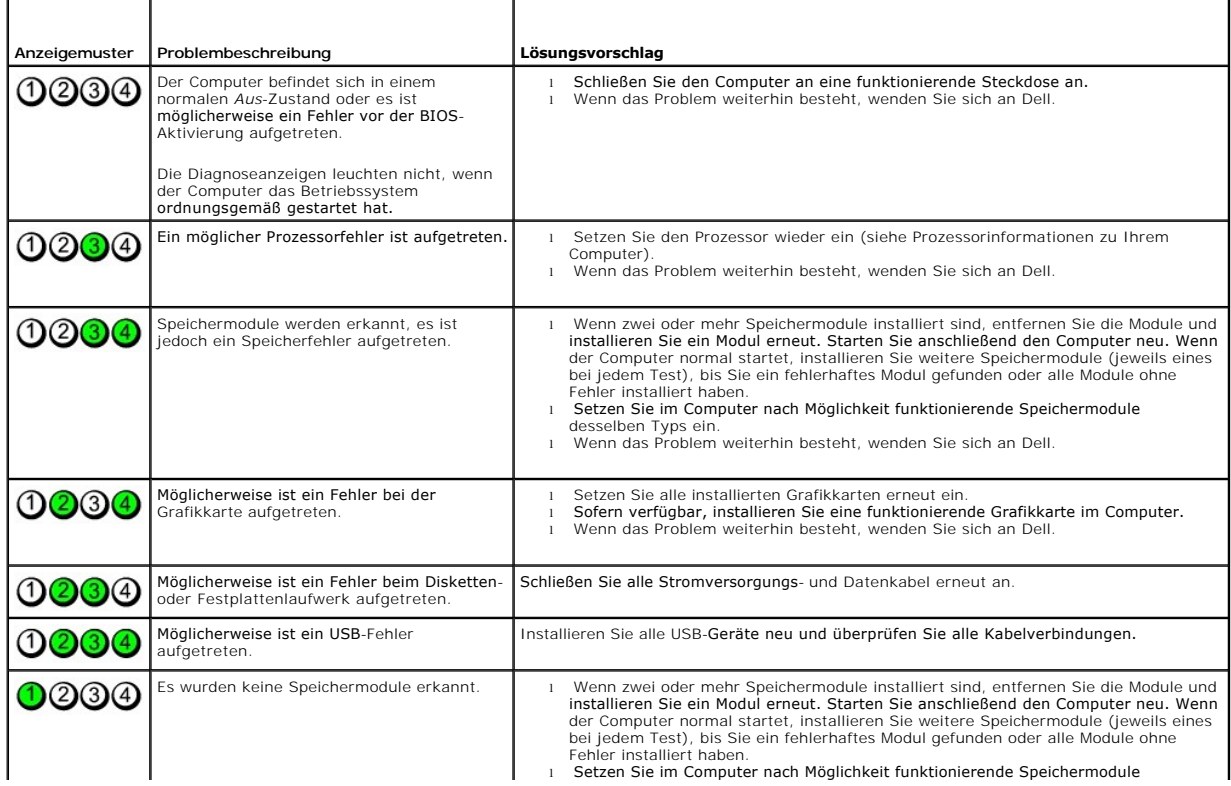

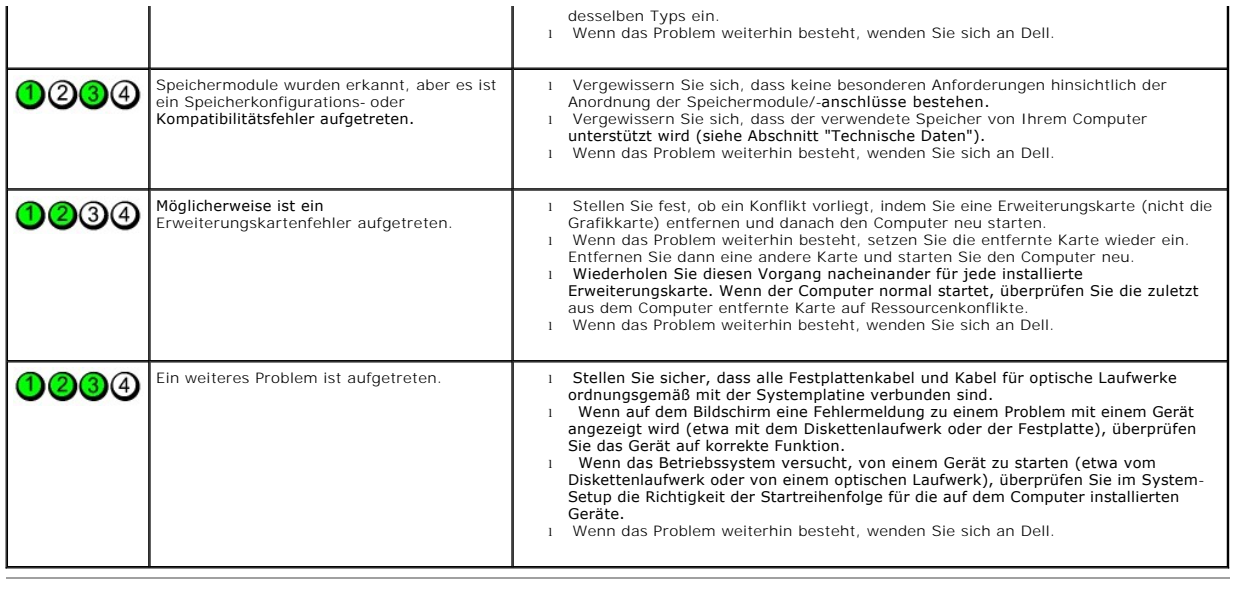

#### <span id="page-15-0"></span>**Erweiterungskarten Service-Handbuch von Dell™ OptiPlex™ 380 Desktop**

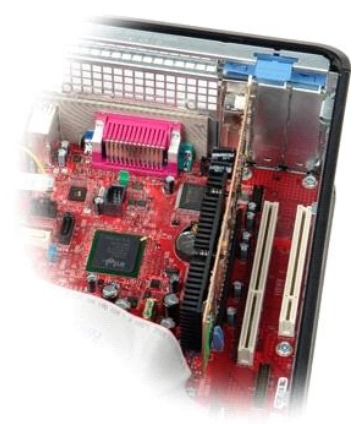

WARNUNG: Bevor Sie Arbeiten im Inneren des Computers ausführen, lesen Sie zunächst die im Lieferumfang des Computers enthaltenen<br>Sicherheitshinweise. Zusätzliche Informationen zur bestmöglichen Einhaltung der Sicherheitsri

## **Entfernen von Erweiterungskarten**

1. Folgen Sie den Anweisungen unter <u>Vor der Arbeit an Komponenten im Inneren des Computers</u>.<br>2. Drehen Sie die Freigabelasche an der Kartenhalteklemme nach oben.

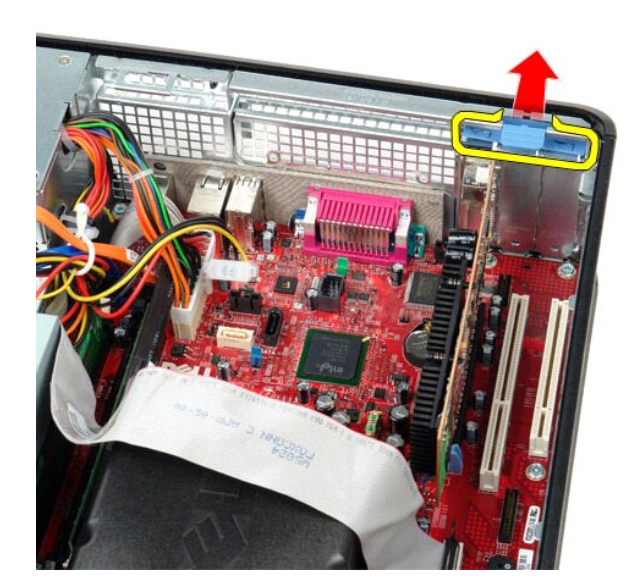

3. Ziehen Sie den Entriegelungshebel von der Karte weg und heben Sie dann die Karte vorsichtig an und aus ihrem Anschluss auf der Systemplatine heraus.

### **Erneutes Einsetzen von Erweiterungskarten**

Führen Sie die zuvor genannten Schritte in umgekehrter Reihenfolge aus, um die Erweiterungskarte wieder einzusetzen.

### <span id="page-16-0"></span>**Lüfter**

**Service-Handbuch von Dell™ OptiPlex™ 380 Desktop**

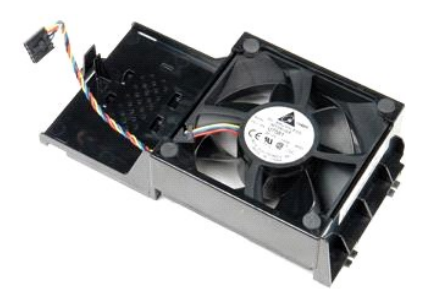

WARNUNG: Bevor Sie Arbeiten im Inneren des Computers ausführen, lesen Sie zunächst die im Lieferumfang des Computers enthaltenen<br>Sicherheitshinweise. Zusätzliche Informationen zur bestmöglichen Einhaltung der Sicherheitsri

# **Entfernen des Lüfters**

- 1. Folgen Sie den Anweisungen unter <u>Vor der Arbeit an Komponenten im Inneren des Computers</u>.<br>2. **Ziehen Sie das Lüfter-**Netzkabel von der Systemplatine ab.
- 

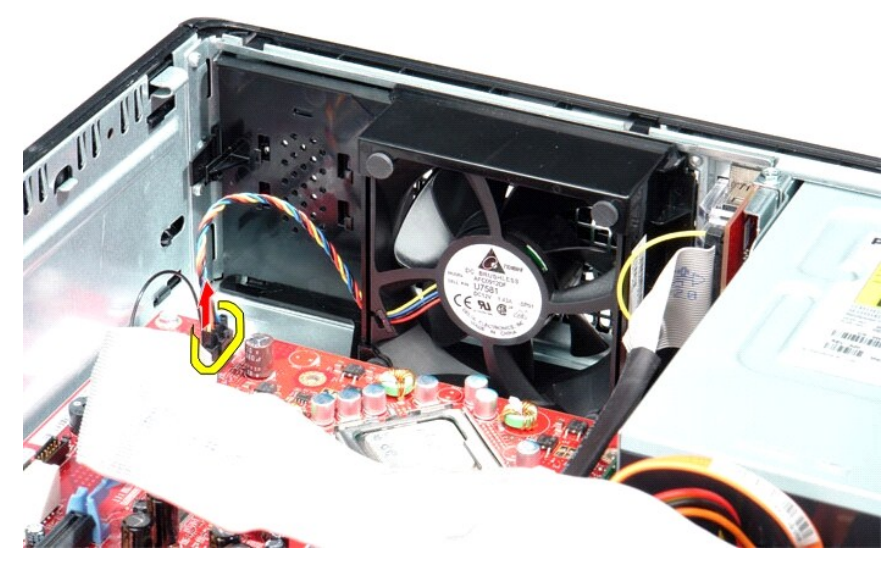

3. Ziehen Sie die Halterungslasche des Lüfters heraus und bewegen Sie den Lüfter in Richtung der Systemplatine.

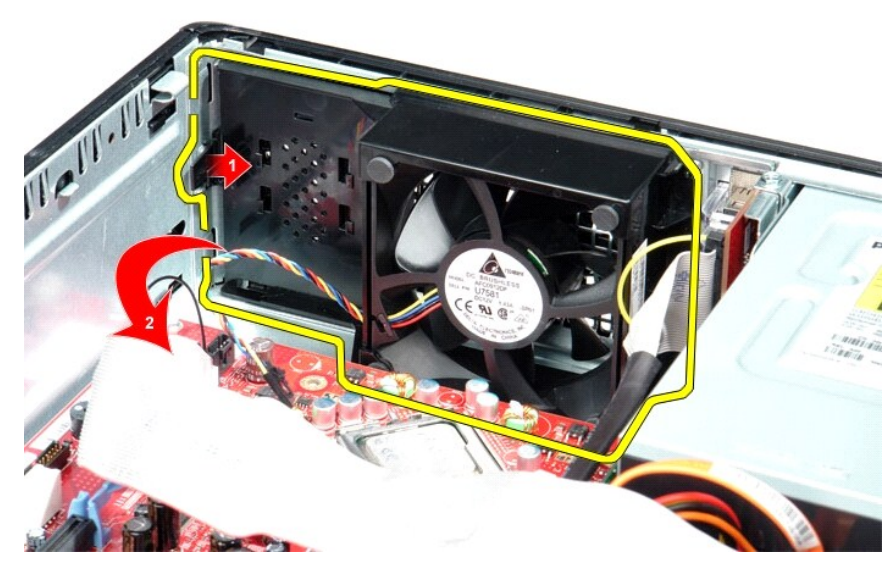

4. Heben Sie den Lüfter an und entfernen Sie ihn aus dem Computer.

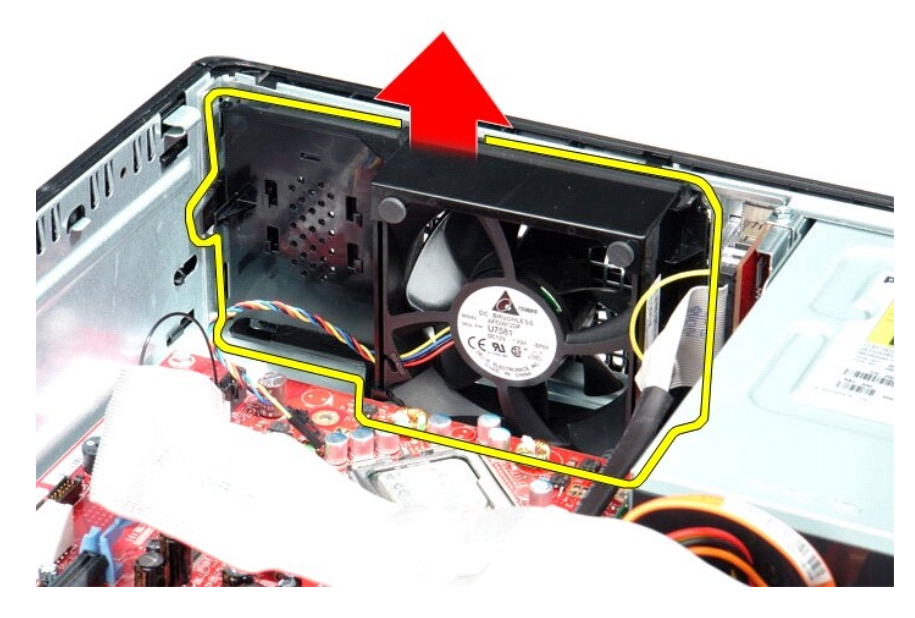

### **Installieren des Lüfters**

Um den Lüfter zu installieren, führen Sie die obenstehenden Schritte in umgekehrter Reihenfolge aus.

<span id="page-18-0"></span>**Festplattenlaufwerk**

**Service-Handbuch von Dell™ OptiPlex™ 380 Desktop**

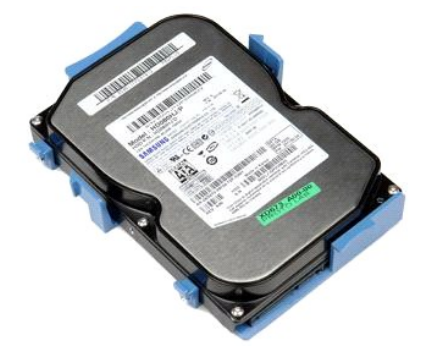

WARNUNG: Bevor Sie Arbeiten im Inneren des Computers ausführen, lesen Sie zunächst die im Lieferumfang des Computers enthaltenen<br>Sicherheitshinweise. Zusätzliche Informationen zur bestmöglichen Einhaltung der Sicherheitsri

# **Entfernen des Festplattenlaufwerks**

- 1. Folgen Sie den Anweisungen unter <u>Vor der Arbeit an Komponenten im Inneren des Computers</u>.<br>2. Entfernen Sie das <u>[optische Laufwerk](file:///C:/data/systems/op380/ge/SM/DT/optical_drive.htm)</u> aus dem Computer.<br>3. Trennen Sie das Datenkabel der Festplatte von der Festplatte.
- 

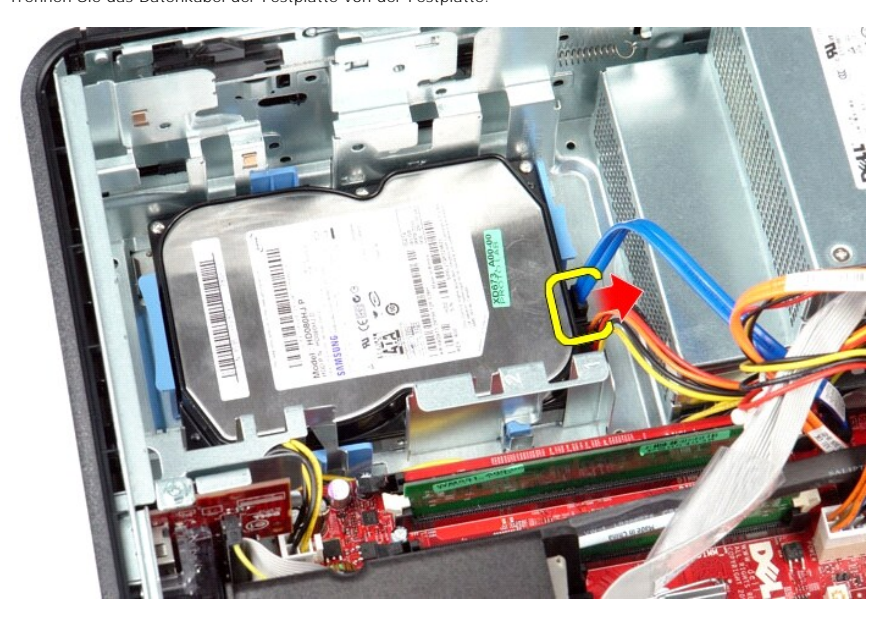

4. Trennen Sie das Stromkabel der Festplatte von der Festplatte.

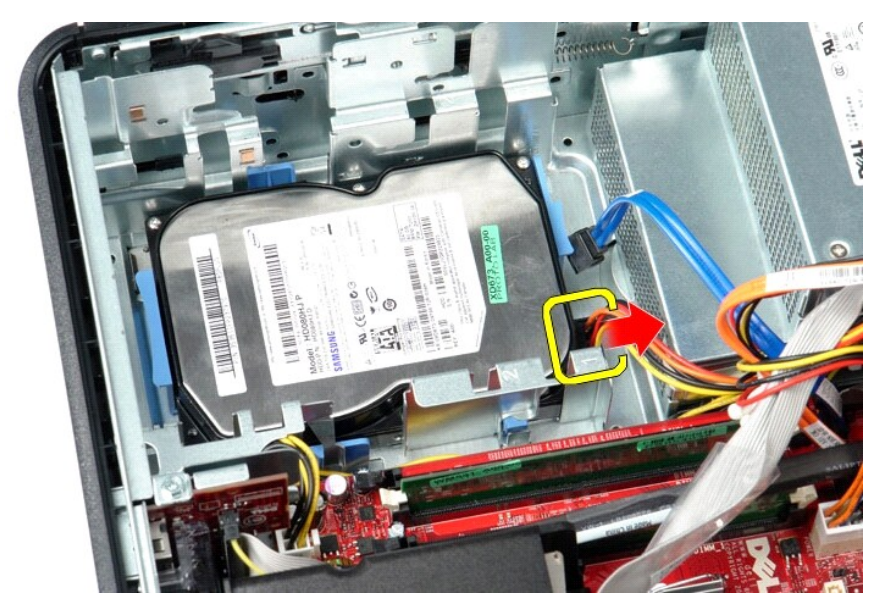

5. Drücken Sie auf die blauen Sicherungsklammern auf jeder Festplattenseite und schieben Sie die Festplatte in Richtung der Rückseite des Computers.

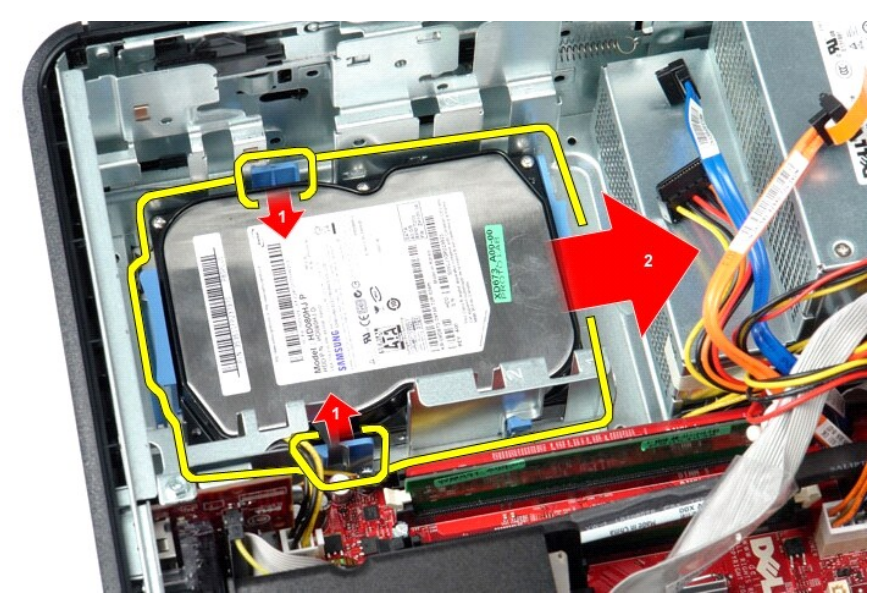

6. Heben Sie das Festplattenlaufwerk an und entfernen Sie es aus dem Computer.

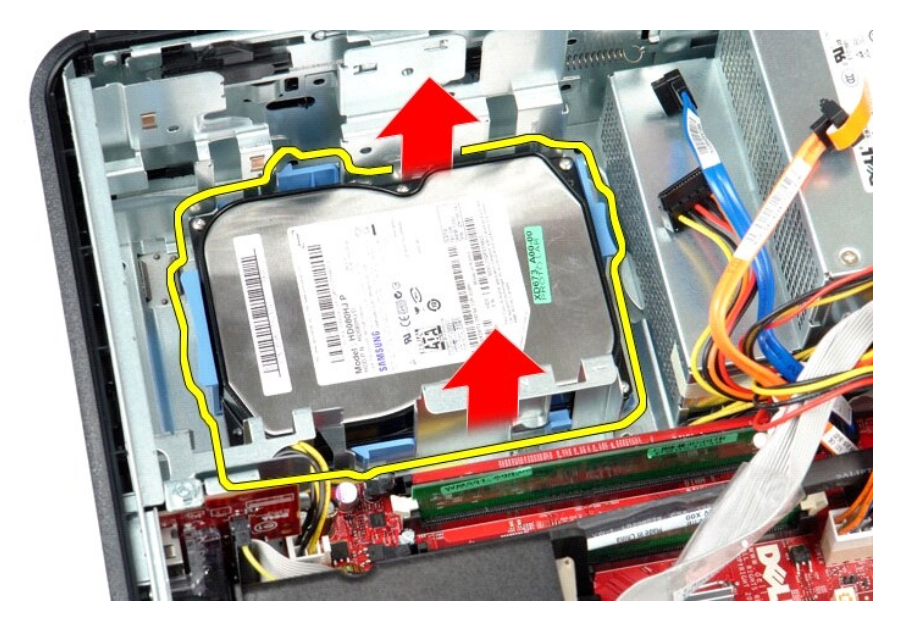

# **Installieren des Festplattenlaufwerks**

Um das Festplattenlaufwerk zu installieren, führen Sie die obenstehenden Schritte in umgekehrter Reihenfolge aus.

<span id="page-21-0"></span>**Kühlkörper und Prozessor**

**Service-Handbuch von Dell™ OptiPlex™ 380 Desktop**

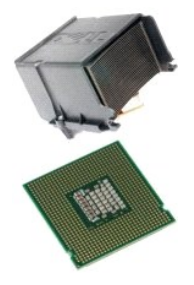

WARNUNG: Bevor Sie Arbeiten im Inneren des Computers ausführen, lesen Sie zunächst die im Lieferumfang des Computers enthaltenen<br>Sicherheitshinweise. Zusätzliche Informationen zur bestmöglichen Einhaltung der Sicherheitsri

# **Entfernen des Kühlkörpers und des Prozessors**

1. Folgen Sie den Anweisungen unter <u>Vor der Arbeit an Komponenten im Inneren des Computers</u>.<br>2. Lösen Sie die vier unverlierbaren Schrauben an den Seiten des Kühlkörpers.

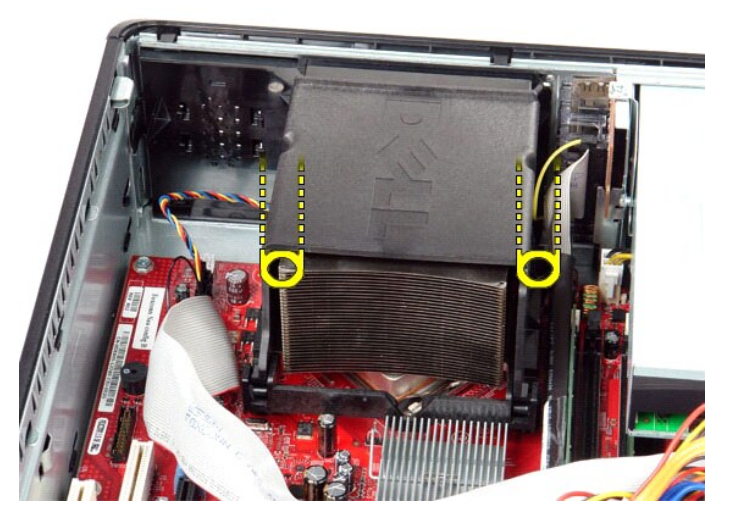

3. Drehen Sie den Kühlkörper nach oben.

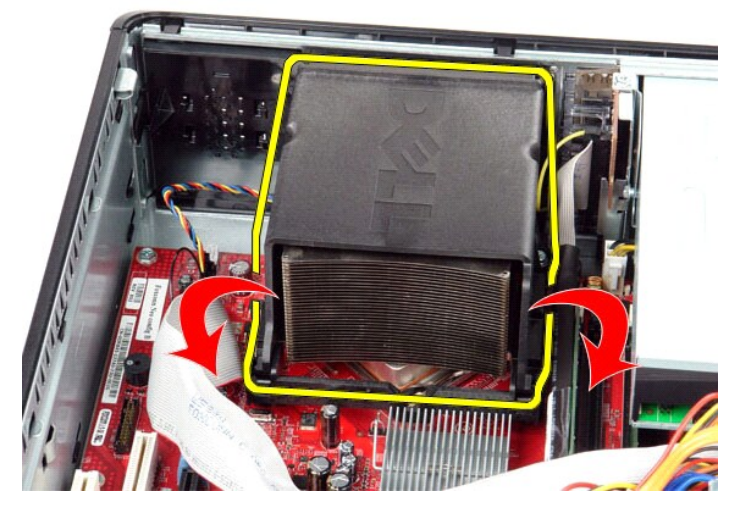

4. Heben Sie den Kühlkörper an und entfernen Sie ihn aus dem Computer.

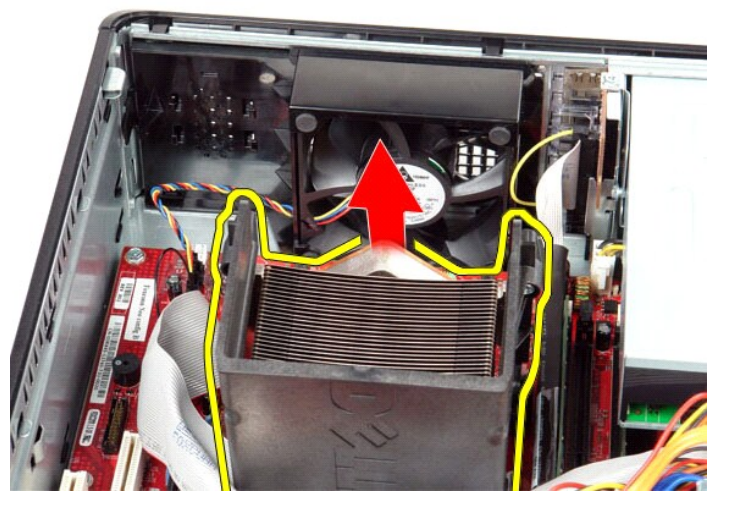

5. Ziehen Sie den Entriegelungshebel unter dem mittleren Abdeckungsriegel hervor und drehen Sie den Hebel nach oben.

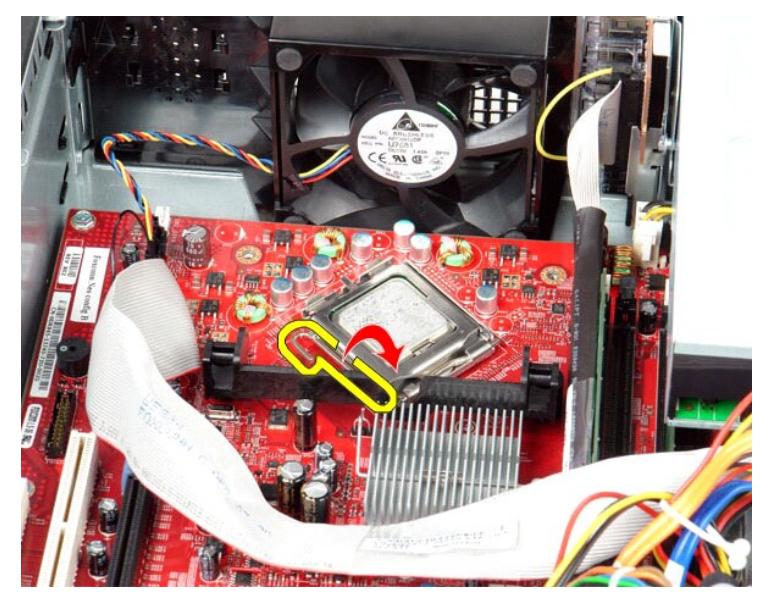

6. Heben Sie die Prozessorabdeckung an.

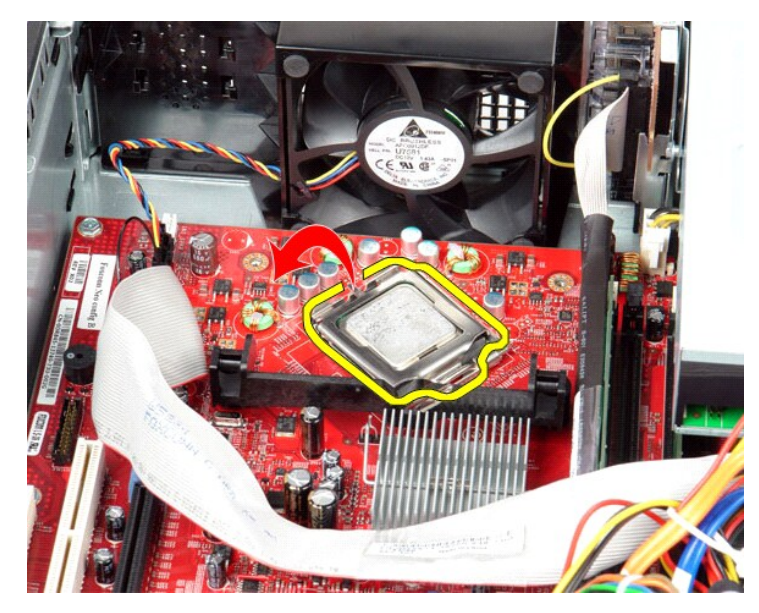

7. Nehmen Sie den Prozessor aus dem Computer.

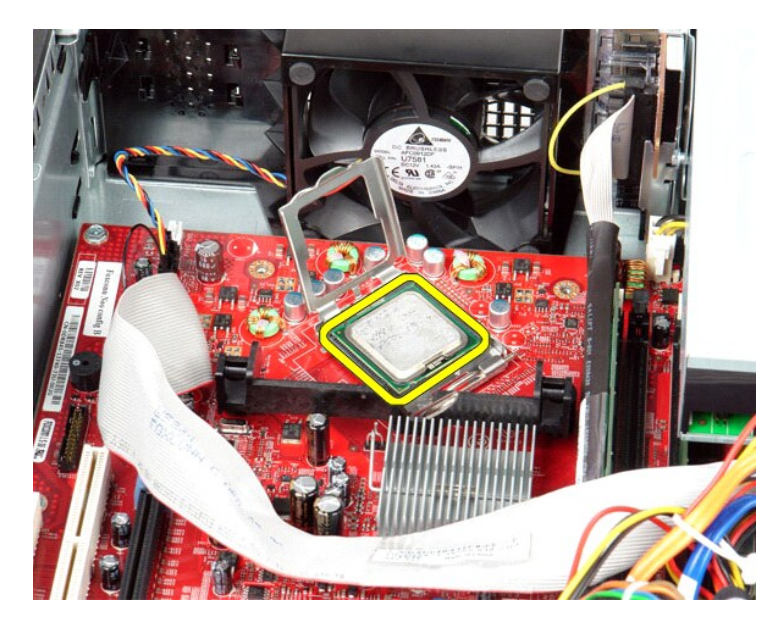

**VORSICHT: Achten Sie beim Austauschen des Prozessors darauf, dass Sie die Kontaktstifte im Sockel nicht berühren und keine Fremdkörper darauf gelangen.**

# **Einbauen des Kühlkörpers und des Prozessors**

Führen Sie die zuvor genannten Schritte in umgekehrter Reihenfolge aus, um den Kühlkörper und Prozessor einzubauen.

<span id="page-25-0"></span>**E/A-Leiste**

**Service-Handbuch von Dell™ OptiPlex™ 380 Desktop**

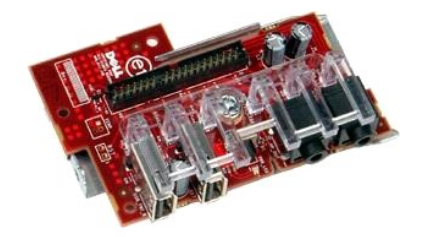

WARNUNG: Bevor Sie Arbeiten im Inneren des Computers ausführen, lesen Sie zunächst die im Lieferumfang des Computers enthaltenen<br>Sicherheitshinweise. Zusätzliche Informationen zur bestmöglichen Einhaltung der Sicherheitsri

# **Entfernen der E/A-Leiste**

- 1. Folgen Sie den Anweisungen unter <u>Vor der Arbeit an Komponenten im Innern des Computers</u>.<br>2. Trennen Sie das Kabel von der E/A-Leiste ab.
- 

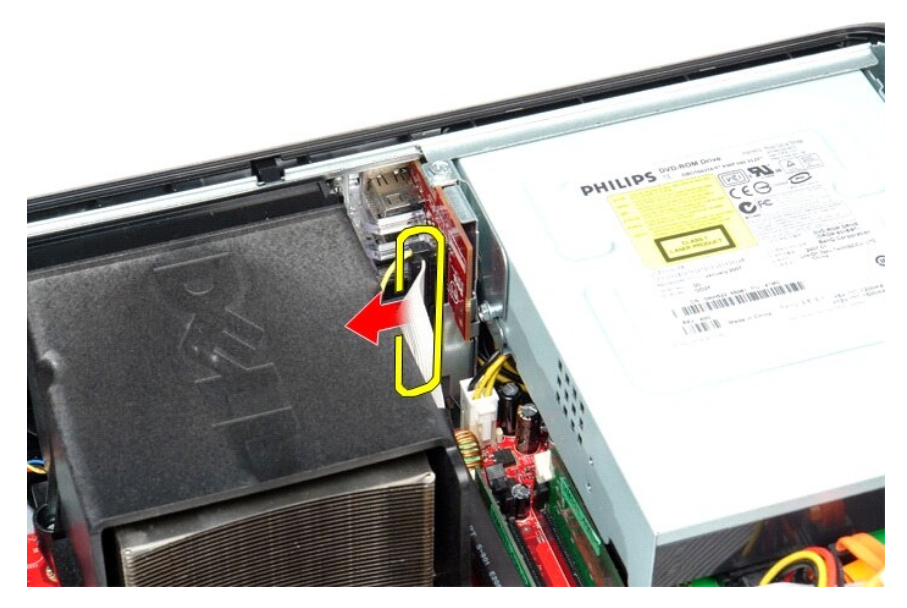

3. Entfernen Sie die Schraube, mit der die E/A-Leiste befestigt ist.

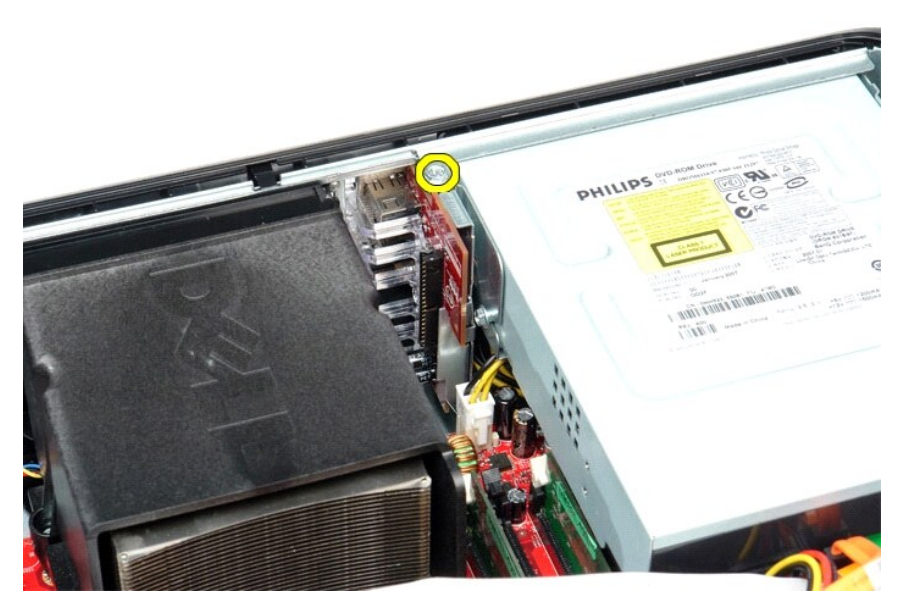

4. Drehen Sie die E/A-Leiste vom Rand des Computers weg und entfernen Sie sie aus dem Computer.

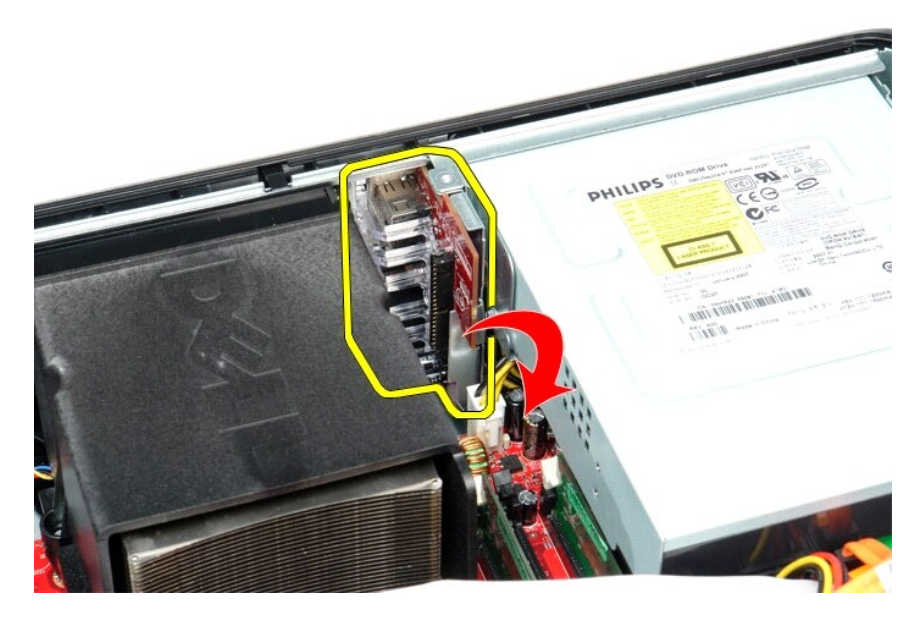

# **Erneutes Einbauen der E/A-Leiste**

Wenn Sie die E/A-Leiste wieder einbauen möchten, führen Sie die obenstehenden Schritte in umgekehrter Reihenfolge aus.

#### <span id="page-27-0"></span>**Speicher**

**Service-Handbuch von Dell™ OptiPlex™ 380 Desktop**

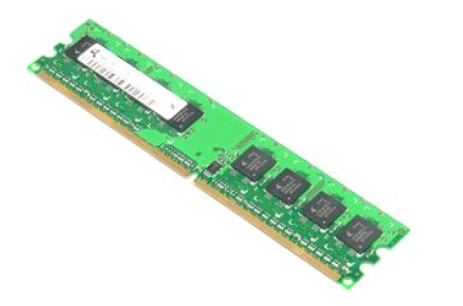

WARNUNG: Bevor Sie Arbeiten im Inneren des Computers ausführen, lesen Sie zunächst die im Lieferumfang des Computers enthaltenen<br>Sicherheitshinweise. Zusätzliche Informationen zur bestmöglichen Einhaltung der Sicherheitsri

## **Entfernen von Speichermodulen**

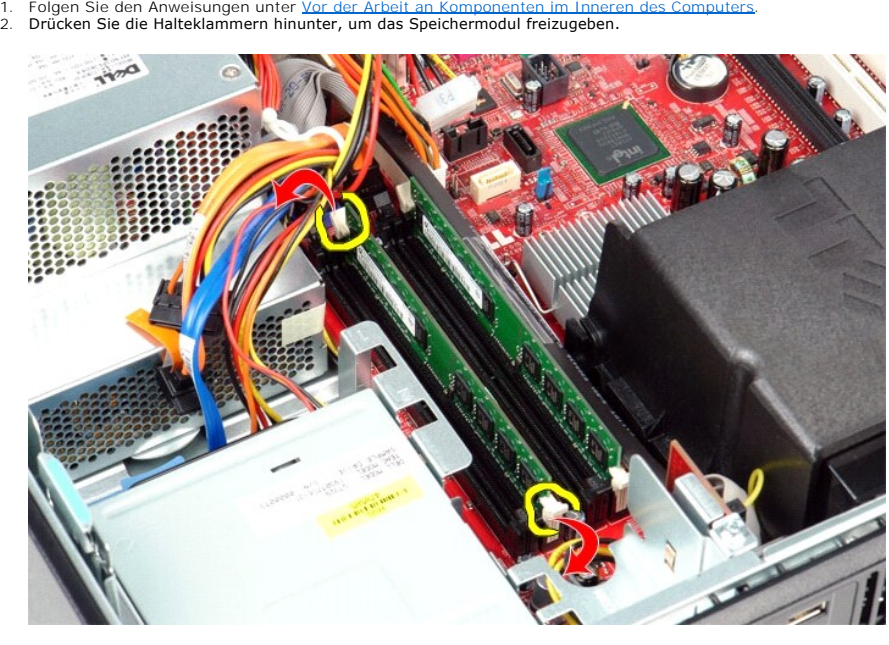

3. Heben Sie das Speichermodul aus dem Anschluss heraus und entfernen Sie es aus dem Computer.

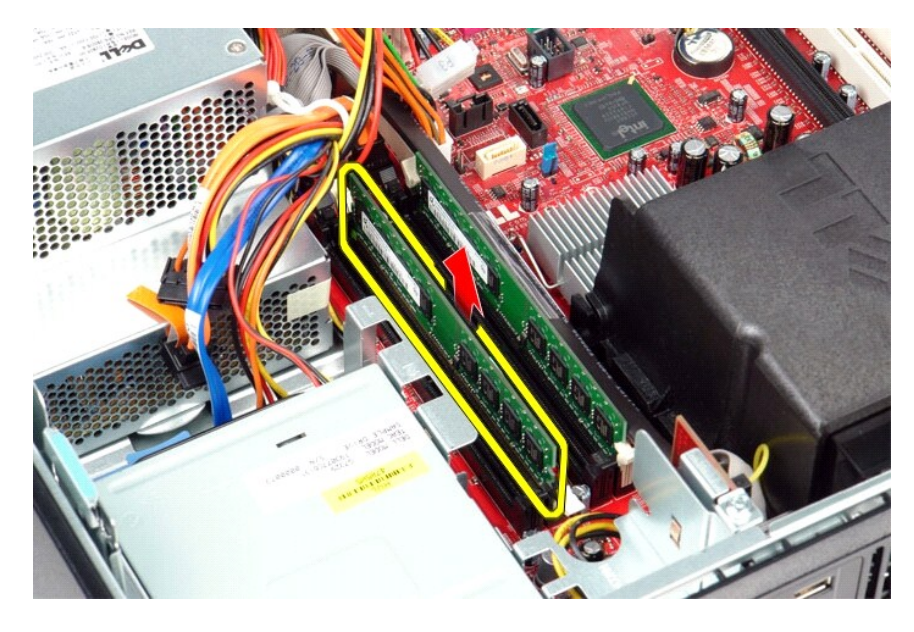

# **Installieren von Speichermodulen**

Um Speichermodule zu installieren, führen Sie die obenstehenden Schritte in umgekehrter Reihenfolge aus.

# <span id="page-29-0"></span>**Optisches Laufwerk**

**Service-Handbuch von Dell™ OptiPlex™ 380 Desktop**

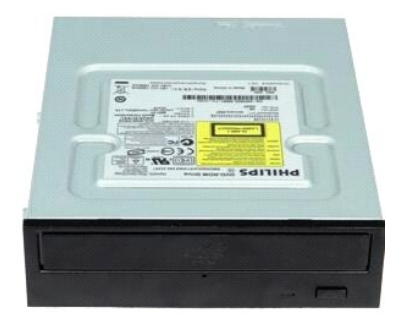

 $\triangle$ WARNUNG: Bevor Sie Arbeiten im Inneren des Computers ausführen, lesen Sie zunächst die im Lieferumfang des Computers enthaltenen<br>Sicherheitshinweise. Zusätzliche Informationen zur bestmöglichen Einhaltung der Sicherheitsri

# **Entfernen des optischen Laufwerks**

- 1. Folgen Sie den Anweisungen unter <u>Vor der Arbeit an Komponenten im Inneren des Computers</u>.<br>2. Trennen Sie das Datenkabel des optischen Laufwerks.
- 

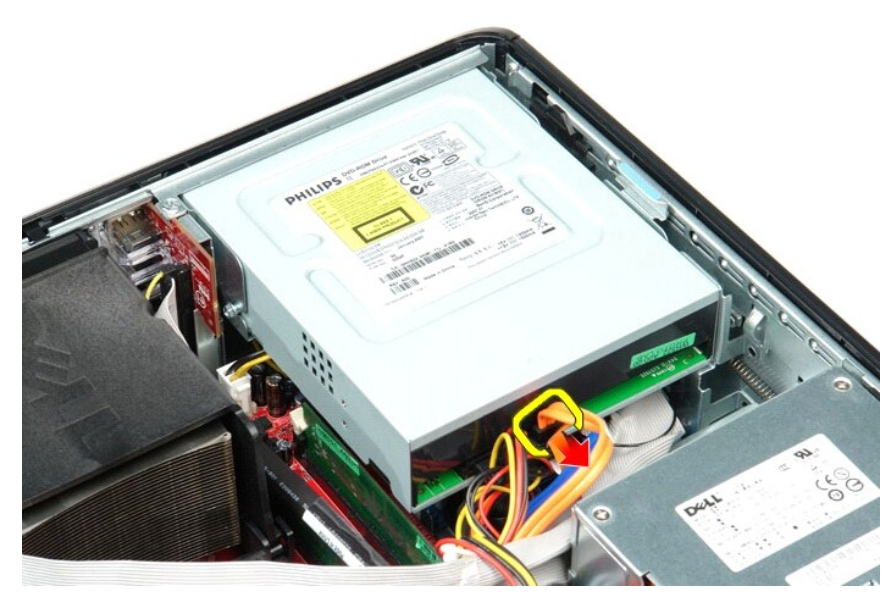

3. Trennen Sie das Stromkabel des optischen Laufwerks.

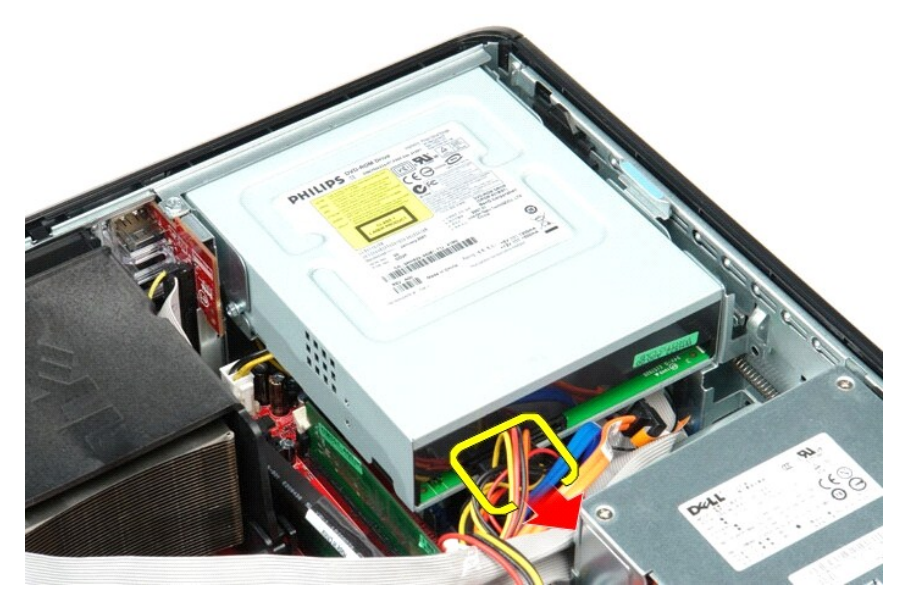

4. Ziehen Sie die Freigabevorrichtung des Laufwerks nach oben und schieben Sie das Laufwerk in Richtung der Rückseite des Computers.

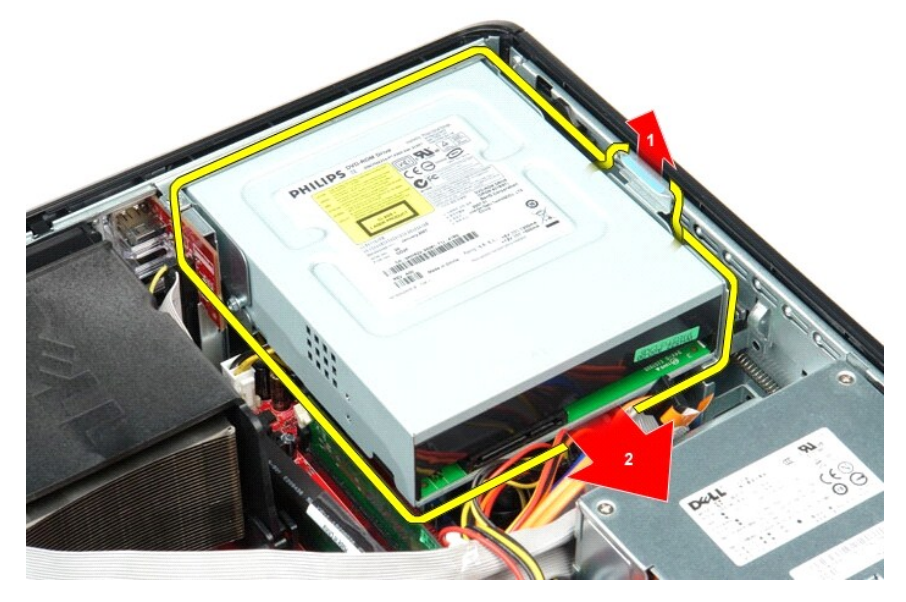

5. Heben Sie das optische Laufwerk an und vom Computer weg.

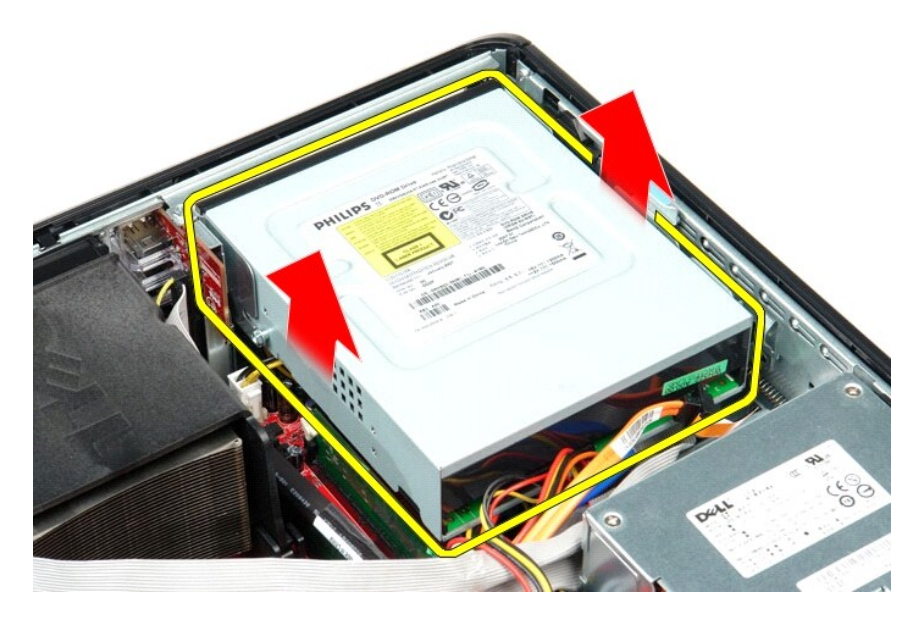

# **Installieren des optischen Laufwerks**

Führen Sie die zuvor genannten Schritte in umgekehrter Reihenfolge aus, um das optische Laufwerk einzubauen.

#### <span id="page-32-0"></span>**Entfernen und Installieren von Komponenten Service-Handbuch von Dell™ OptiPlex™ 380 Desktop**

**[Abdeckung](file:///C:/data/systems/op380/ge/SM/DT/cover.htm) •** [Festplattenlaufwerk](file:///C:/data/systems/op380/ge/SM/DT/hard_drive.htm)

**O** [Riserkartenträger](file:///C:/data/systems/op380/ge/SM/DT/riser_cage.htm)

**O** [Knopfzellenbatterie](file:///C:/data/systems/op380/ge/SM/DT/coin_cell_battery.htm) [E/A-Leiste](file:///C:/data/systems/op380/ge/SM/DT/io_panel.htm)

- O [Optisches Laufwerk](file:///C:/data/systems/op380/ge/SM/DT/optical_drive.htm)
	- **O** [Sekundäres Festplattenlaufwerk \(optional\)](file:///C:/data/systems/op380/ge/SM/DT/secondary_hard_drive.htm)
	- [Erweiterungskarten](file:///C:/data/systems/op380/ge/SM/DT/expansion_card.htm)
	- **O** [Speicher](file:///C:/data/systems/op380/ge/SM/DT/memory.htm)
	- **O** [Netzteil](file:///C:/data/systems/op380/ge/SM/DT/power_supply.htm)
	- **O** [Lüfter](file:///C:/data/systems/op380/ge/SM/DT/fan.htm)
	- [Systemplatine](file:///C:/data/systems/op380/ge/SM/DT/system_board.htm)

[Zurück zum Inhaltsverzeichnis](file:///C:/data/systems/op380/ge/SM/DT/index.htm)

**Standardmäßige Rückseitenabdeckung**  [Kühlkörper und Prozessor](file:///C:/data/systems/op380/ge/SM/DT/heat_sink_processor.htm) 

### <span id="page-33-0"></span>**Netzteil**

**Service-Handbuch von Dell™ OptiPlex™ 380 Desktop**

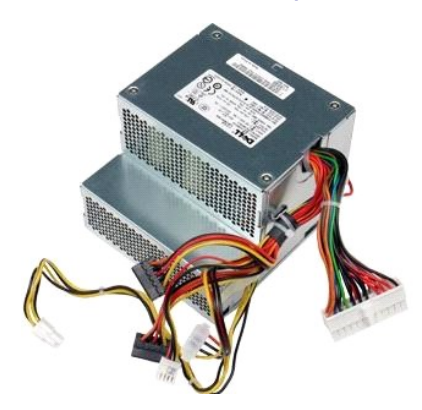

WARNUNG: Bevor Sie Arbeiten im Inneren des Computers ausführen, lesen Sie zunächst die im Lieferumfang des Computers enthaltenen<br>Sicherheitshinweise. Zusätzliche Informationen zur bestmöglichen Einhaltung der Sicherheitsri

# **Entfernen des Netzteils**

- 1. Folgen Sie den Anweisungen unter [Vor der Arbeit an Komponenten im Inneren des Computers.](file:///C:/data/systems/op380/ge/SM/DT/work.htm#before)<br>2. Entfernen Sie das *getische Laufwerk.*<br>3. Entfernen Sie das *gekundäre Festplattenlaufwerk* (sofern vorhanden).
- 2. Entfernen Sie das <u>[optische Laufwerk](file:///C:/data/systems/op380/ge/SM/DT/optical_drive.htm)</u>.<br>3. Entfernen Sie das <u>[sekundäre Festplattenlaufwerk](file:///C:/data/systems/op380/ge/SM/DT/secondary_hard_drive.htm)</u> (sofern vorhanden).
- 
- 4. Entfernen Sie das <u>[Festplattenlaufwerk](file:///C:/data/systems/op380/ge/SM/DT/hard_drive.htm)</u>.<br>5. Trennen Sie den Hauptstromanschluss von der Systemplatine.

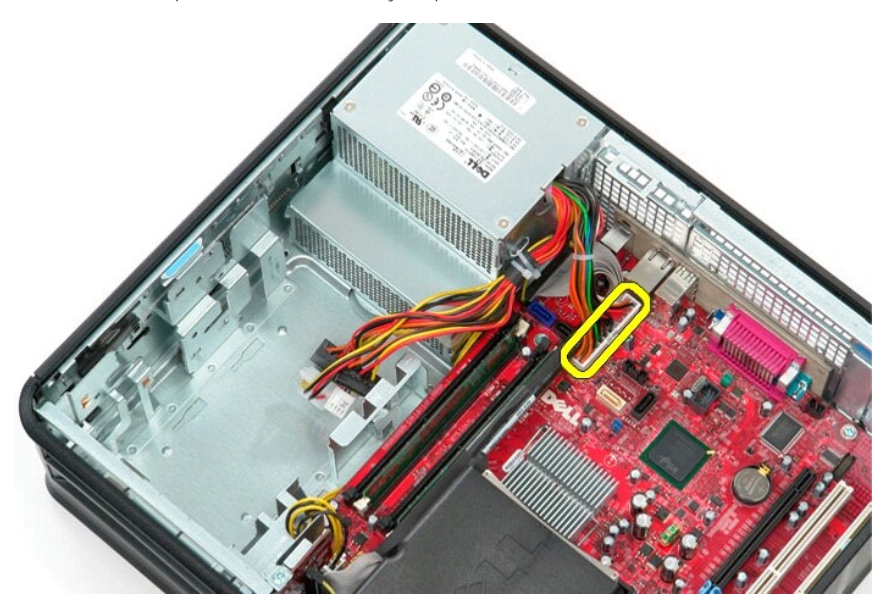

6. Trennen Sie den Anschluss für die Prozessorstromversorgung von der Systemplatine.

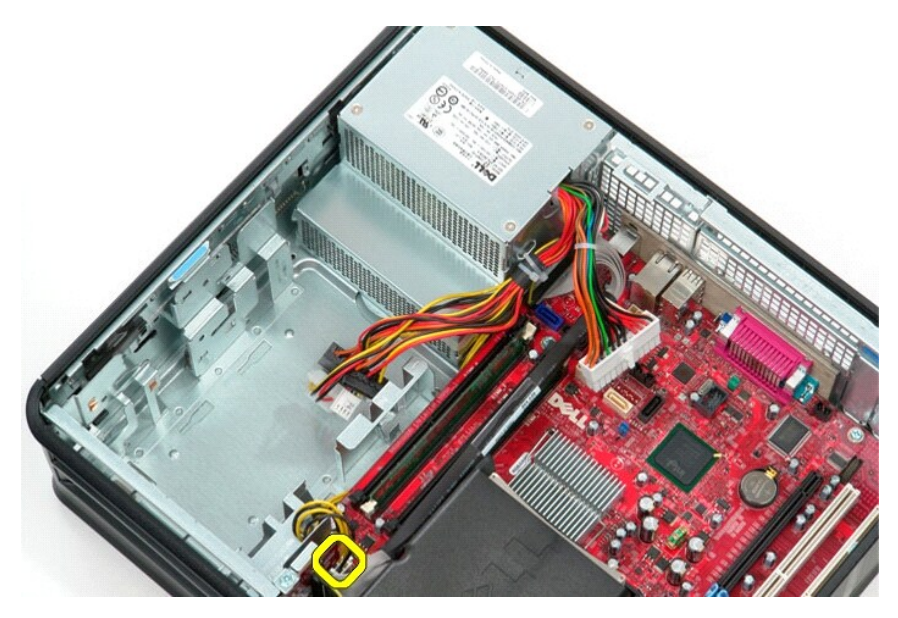

7. Ziehen Sie das Anschlusskabel für den Prozessor aus den Kabelführungen unter der Systemplatine.

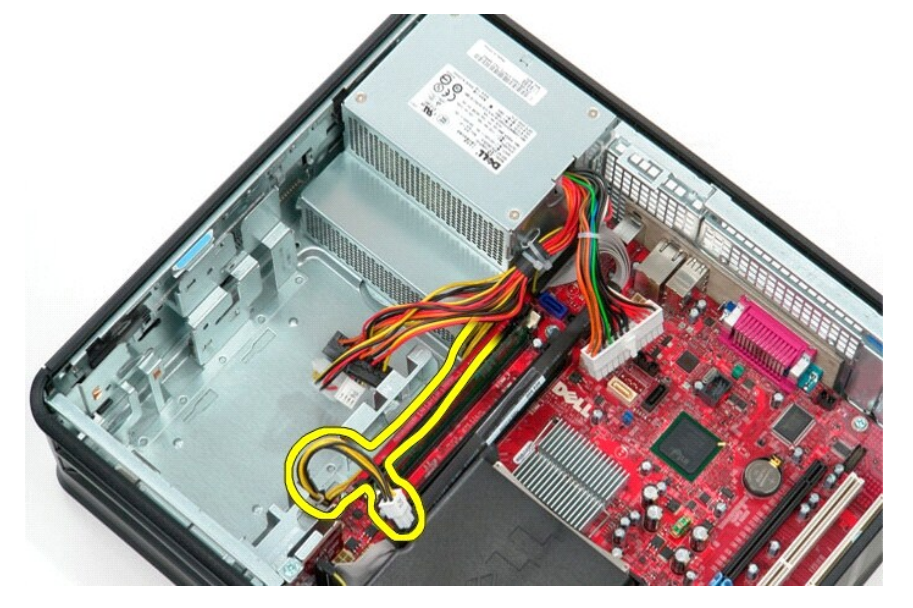

8. Entfernen Sie die Schrauben, mit denen das Netzteil an der Rückseite des Computergehäuses befestigt ist.

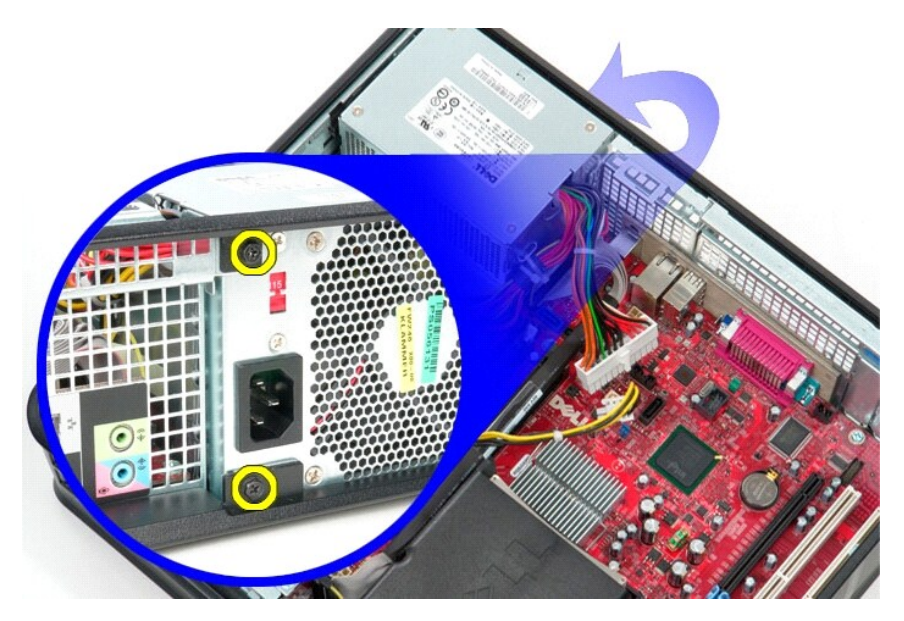

9. Drücken Sie auf den Entriegelungsriegel des Netzteils an der Unterseite des Gehäuses und schieben Sie dann das Netzteil in Richtung der Vorderseite des Computers.

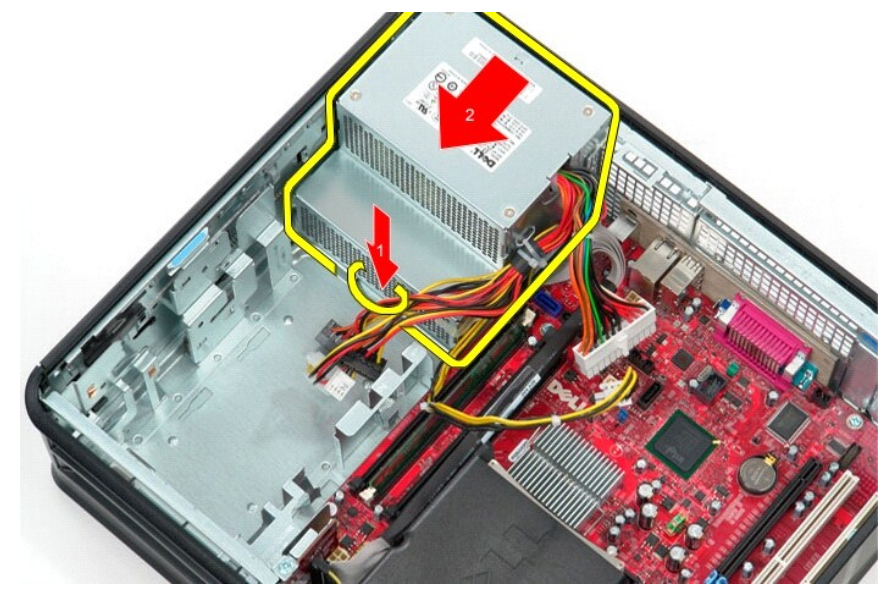

10. Heben Sie das Netzteil gerade nach oben und entfernen Sie es aus dem Computer.

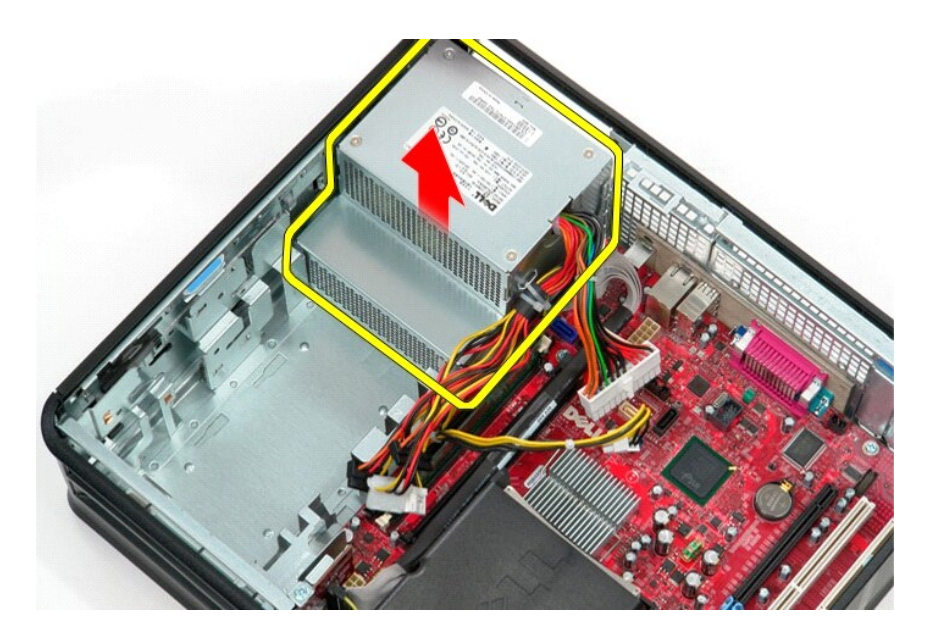

# **Einbauen des Netzteils**

Führen Sie die zuvor genannten Schritte in umgekehrter Reihenfolge aus, um das Netzteil einzubauen.

## <span id="page-37-0"></span>**Riserkartenträger**

**Service-Handbuch von Dell™ OptiPlex™ 380 Desktop**

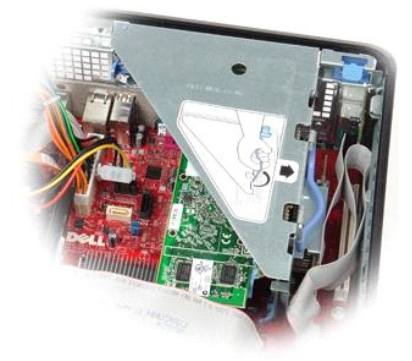

WARNUNG: Bevor Sie Arbeiten im Inneren des Computers ausführen, lesen Sie zunächst die im Lieferumfang des Computers enthaltenen<br>Sicherheitshinweise. Zusätzliche Informationen zur bestmöglichen Einhaltung der Sicherheitsri

# **Entfernen des Riserkartenträgers**

- 1. Folgen Sie den Anweisungen unter <u>Vor der Arbeit an Komponenten im Inneren des Computers</u>.<br>2. Trennen Sie das PS/2-Serieller-Port-Kabel von der Systemplatine.
- 

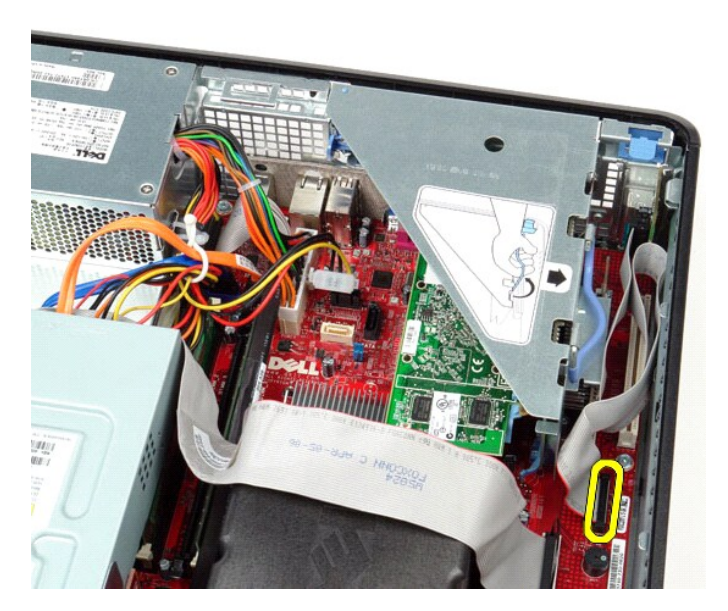

3. Drehen Sie den Griff des Riserkartenträgers in die aufrechte Position.

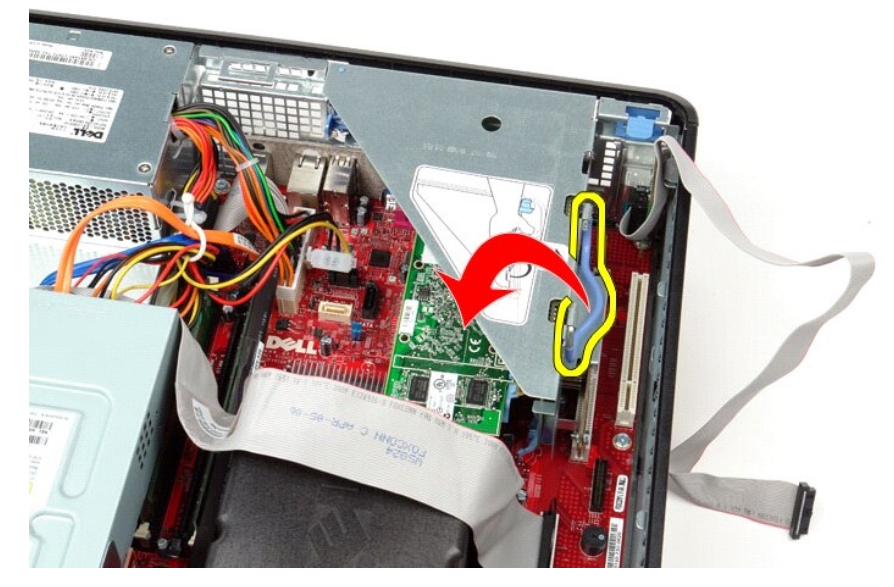

4. Ziehen Sie den Riserkartenträger nach oben und aus dem Computer heraus.

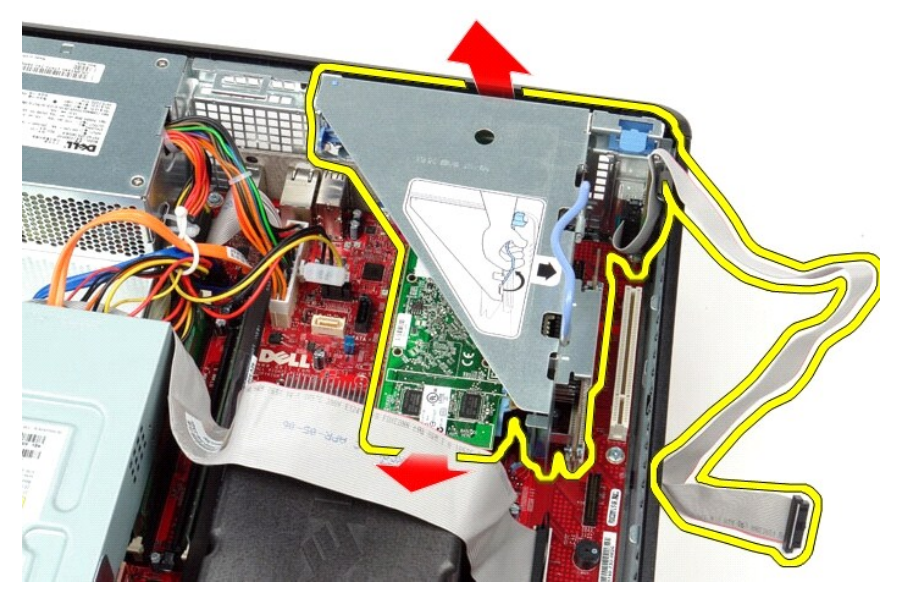

5. Drehen Sie den Kartenrückhalteriegel nach oben.

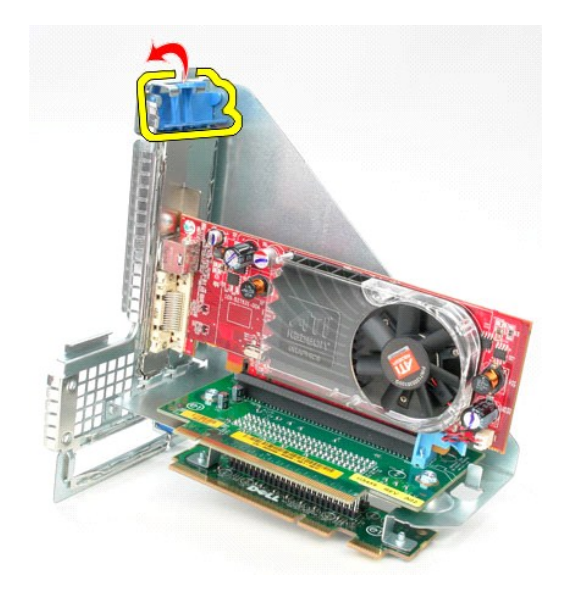

6. Ziehen Sie den Kartenentriegelungsriegel an der Riserkarte von der Karte weg und ziehen Sie dann die Karte vorsichtig aus ihrem Anschluss.

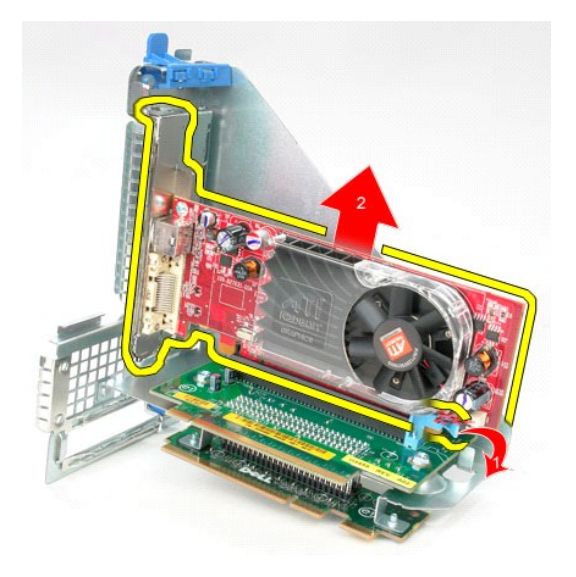

# **Erneutes Einbauen des Riserkartenträgers**

Führen Sie die zuvor genannten Schritte in umgekehrter Reihenfolge aus, um den Riserkartenträger wieder einzubauen.

## <span id="page-40-0"></span>**Sekundäres Festplattenlaufwerk (optional)**

**Service-Handbuch von Dell™ OptiPlex™ 380 Desktop**

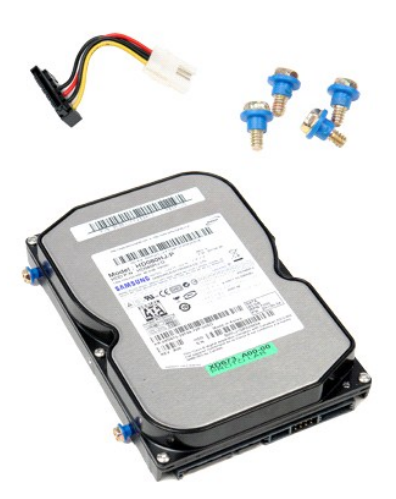

WARNUNG: Bevor Sie Arbeiten im Inneren des Computers ausführen, lesen Sie zunächst die im Lieferumfang des Computers enthaltenen<br>Sicherheitshinweise. Zusätzliche Informationen zur bestmöglichen Einhaltung der Sicherheitsri

# **Entfernen des sekundären Festplattenlaufwerks (optional)**

- 
- 1. Folgen Sie den Anweisungen unter <u>Vor der Arbeit an Komponenten im Inneren des Computers</u>.<br>2. Entfernen Sie das <u>[optische Laufwerk](file:///C:/data/systems/op380/ge/SM/DT/optical_drive.htm)</u> aus dem Computer.<br>3. Trennen Sie das Datenkabel der Festplatte von der Systemplatine.
- 

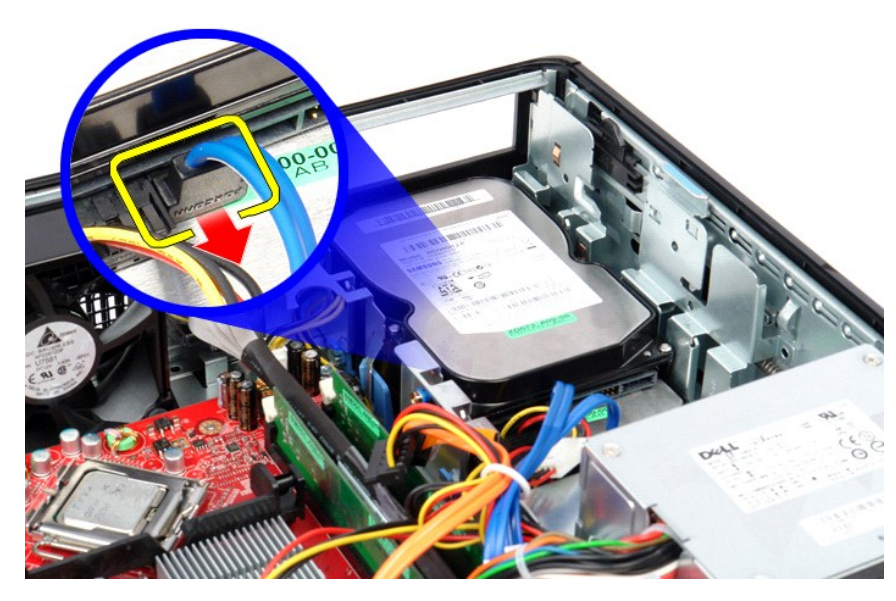

4. Trennen Sie das Stromkabel der Festplatte von der Systemplatine.

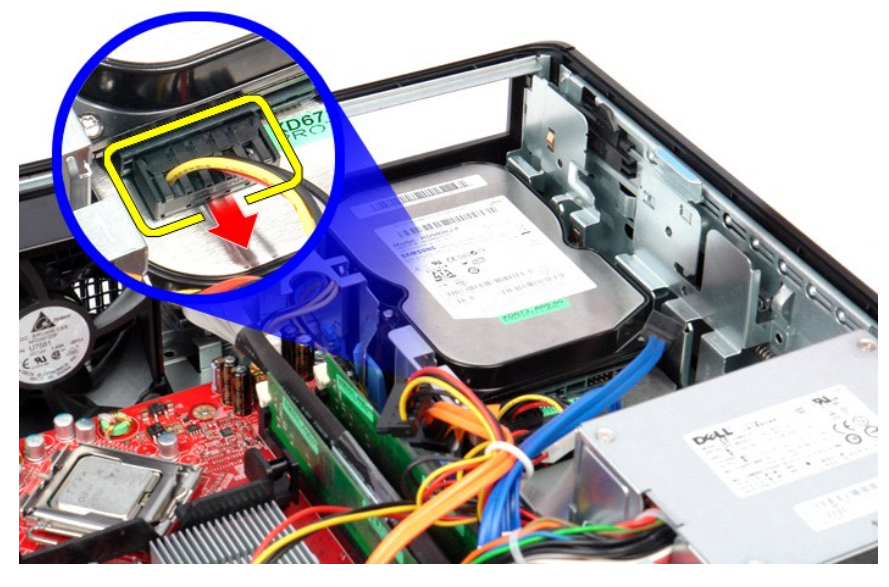

5. Ziehen Sie den Entriegelungsriegel nach oben und schieben Sie die Festplatte zur Rückseite des Computers.

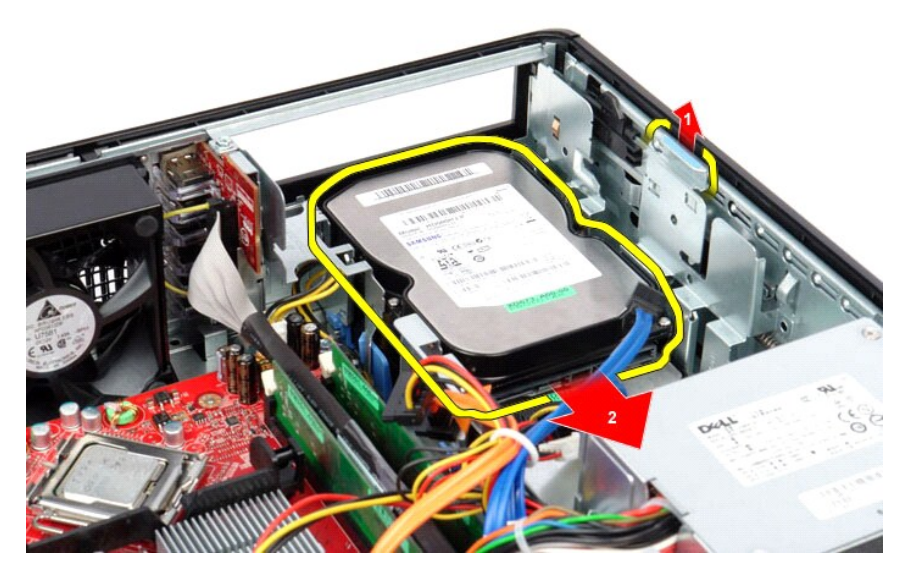

6. Heben Sie das Festplattenlaufwerk an und entfernen Sie es aus dem Computer.

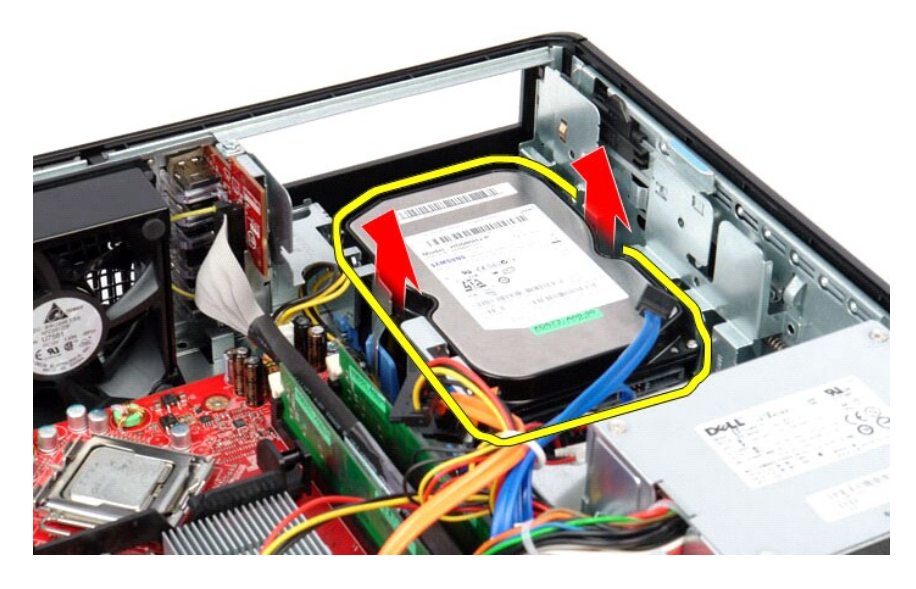

# **Entfernen der zweiten Festplatte (optional)**

Um die zweite Festplatte zu installieren, führen Sie die obenstehenden Schritte in umgekehrter Reihenfolge aus.

### <span id="page-43-0"></span>**Technische Daten**

**Service-Handbuch von Dell™ OptiPlex™ 380 Desktop**

- **O** [Systeminformationen](#page-43-1)
- [Speicher](#page-43-3)
- **[Grafik](#page-43-4) O** [Netzwerk](#page-43-6)
- **[Audio](#page-43-5)**

**Systemplatinenanschlüsse** [Abmessungen und Gewicht](#page-45-0)

- **O** [Erweiterungsbus](#page-43-7)
- **O** [Laufwerke](#page-44-0)

O [Karten](#page-43-8) **O** [Externe Anschlüsse](#page-44-1)

**[Prozessor](#page-43-2)** 

- **O** [Stromversorgung](#page-44-3)
- - [Umgebungsbedingungen](#page-45-1)

Anmerkung: Die Angebote können je nach Region abweichen. Weitere Informationen zur Konfiguration Ihres Computers erhalten Sie, indem Sie auf<br>"Start→ Help and Support" (Hilfe und Support – Start®) klicken und die Option zu

<span id="page-43-8"></span><span id="page-43-7"></span><span id="page-43-6"></span><span id="page-43-5"></span><span id="page-43-4"></span><span id="page-43-3"></span><span id="page-43-2"></span><span id="page-43-1"></span>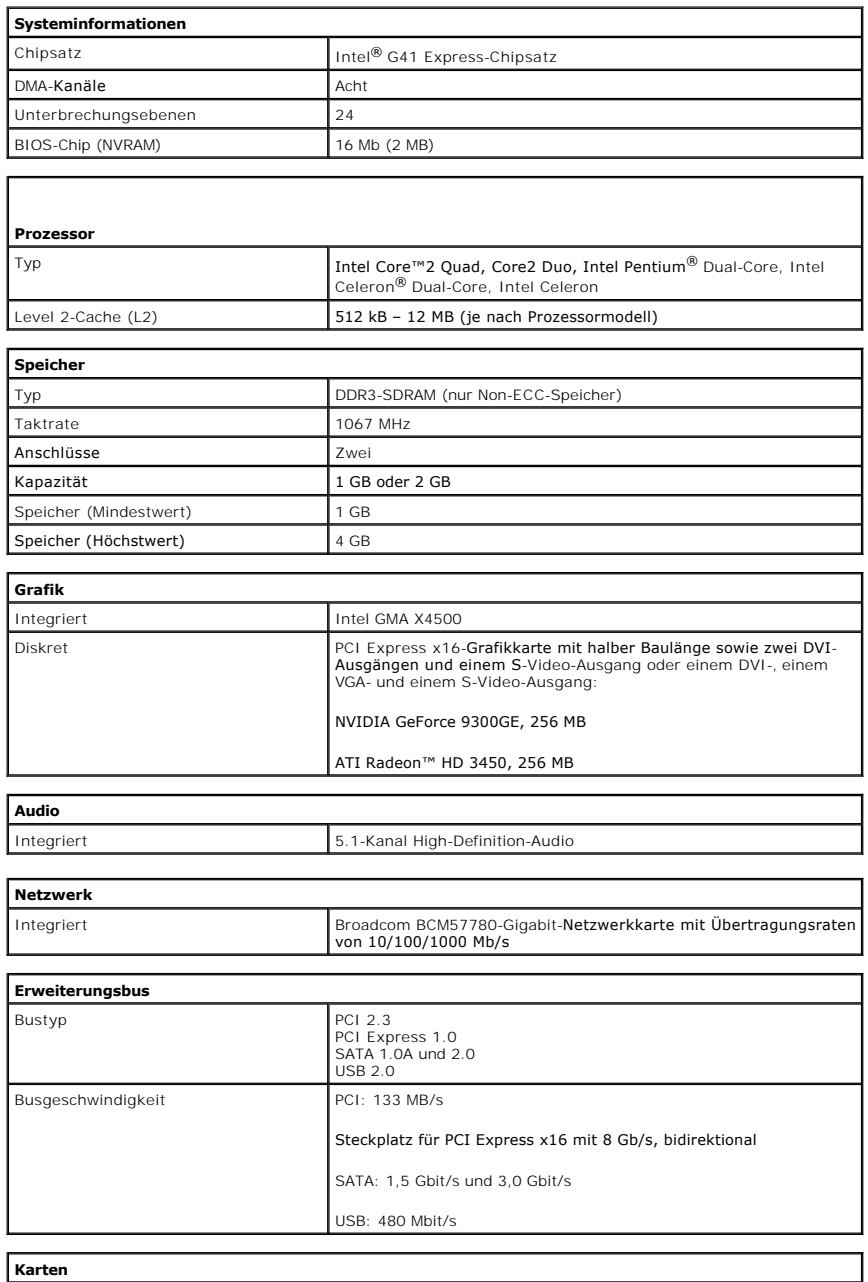

<span id="page-44-1"></span><span id="page-44-0"></span>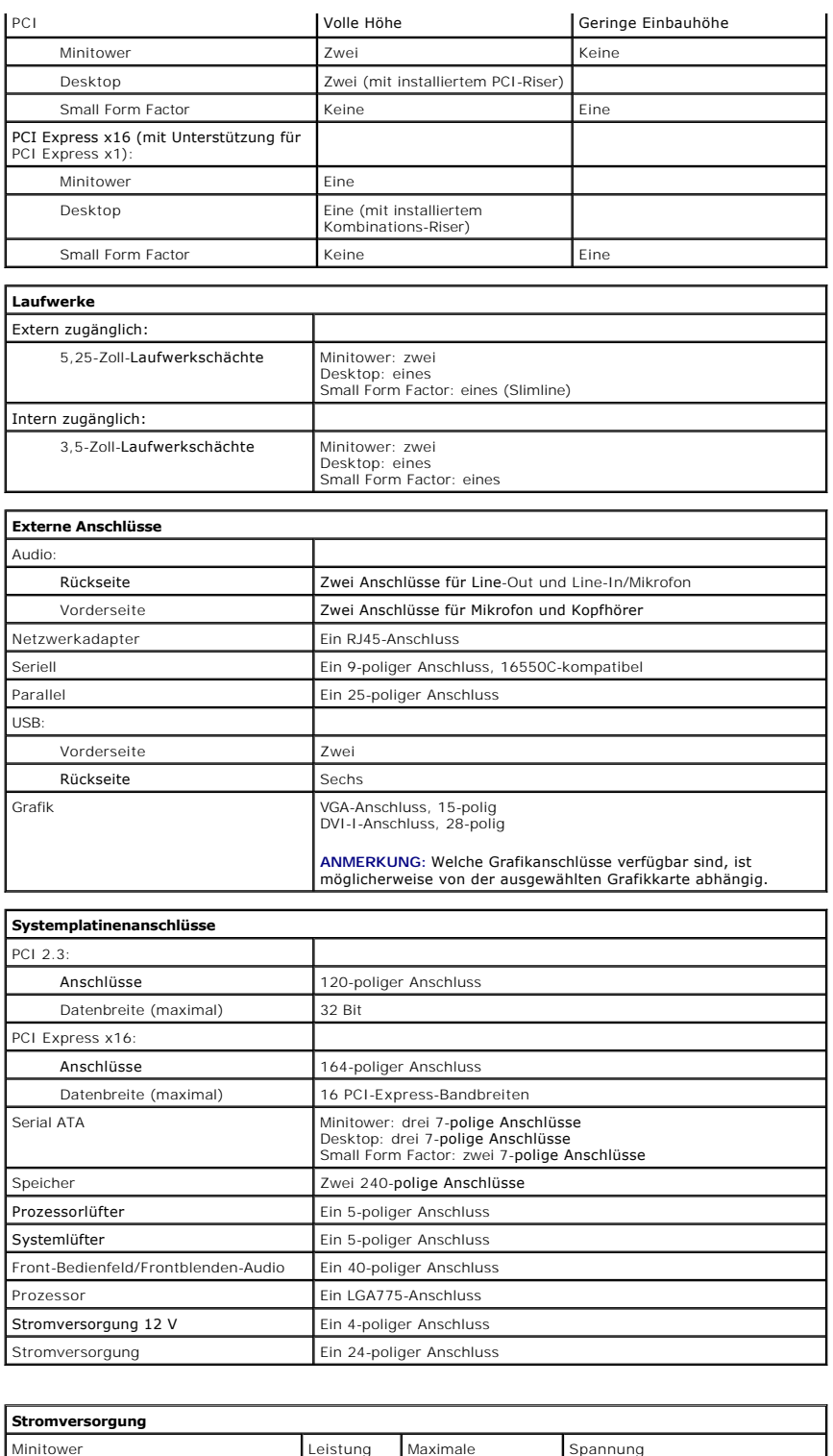

<span id="page-44-3"></span><span id="page-44-2"></span>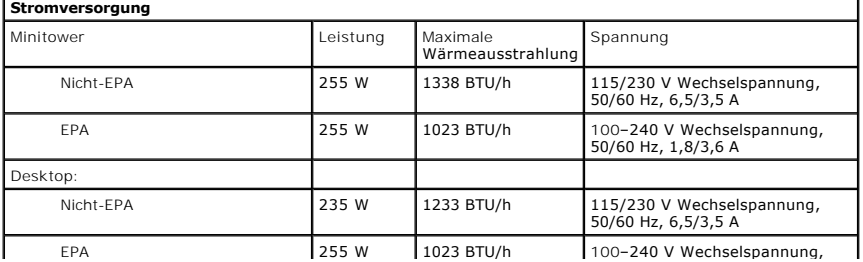

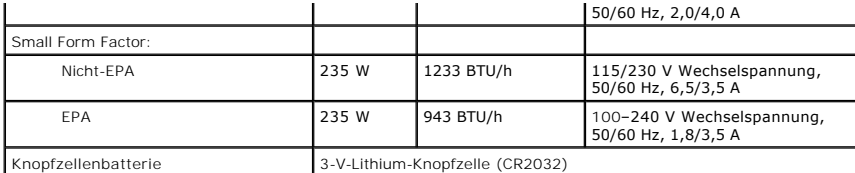

**HINWEIS:** Die Wärmeabgabe wird anhand der Wattleistung des Netzteils bestimmt.

**HINWEIS:** Wichtige Informationen zur Spannungseinstellung finden Sie in den Sicherheitsinformationen, die mit Ihrem Computer geliefert wurden.

<span id="page-45-0"></span>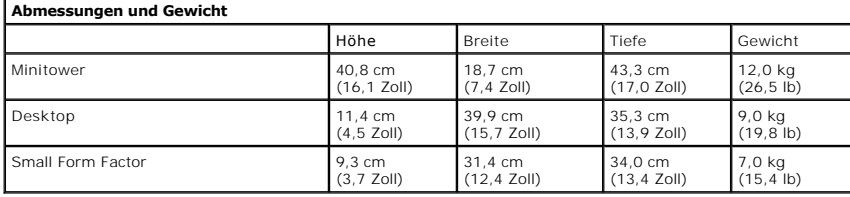

<span id="page-45-1"></span>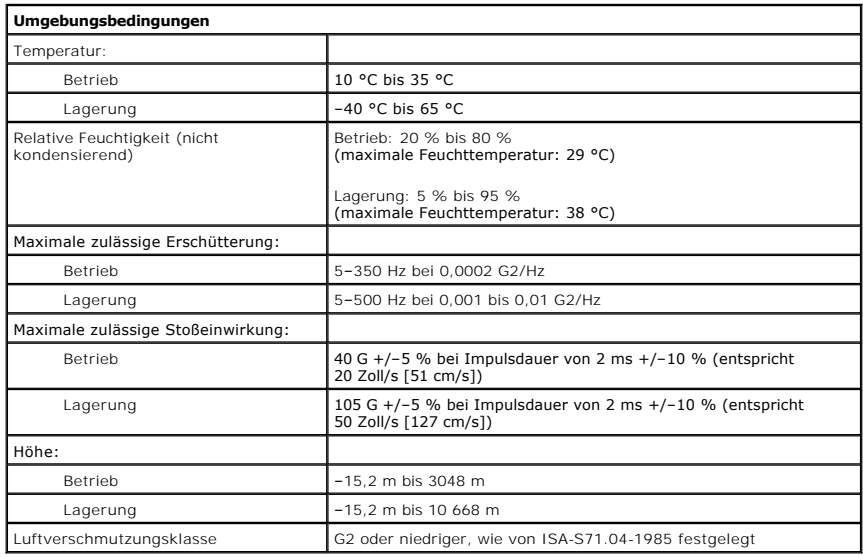

# <span id="page-46-0"></span>**Standardmäßige Rückseitenabdeckung**

**Service-Handbuch von Dell™ OptiPlex™ 380 Desktop**

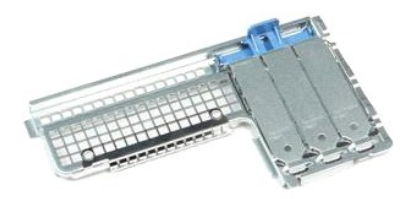

 $\triangle$ WARNUNG: Bevor Sie Arbeiten im Inneren des Computers ausführen, lesen Sie zunächst die im Lieferumfang des Computers enthaltenen<br>Sicherheitshinweise. Zusätzliche Informationen zur bestmöglichen Einhaltung der Sicherheitsri

## **Entfernen der standardmäßigen Rückseitenabdeckung**

- 1. Folgen Sie den Anweisungen unter <u>Vor der Arbeit an Komponenten im Inneren des Computers</u>.<br>2. Entfernen Sie den <u>[Riserkartenträger](file:///C:/data/systems/op380/ge/SM/DT/riser_cage.htm)</u>.<br>3. Heben Sie die standardmäßige Rückseitenabdeckung vorsichtig an und nehmen Sie s
- 
- 

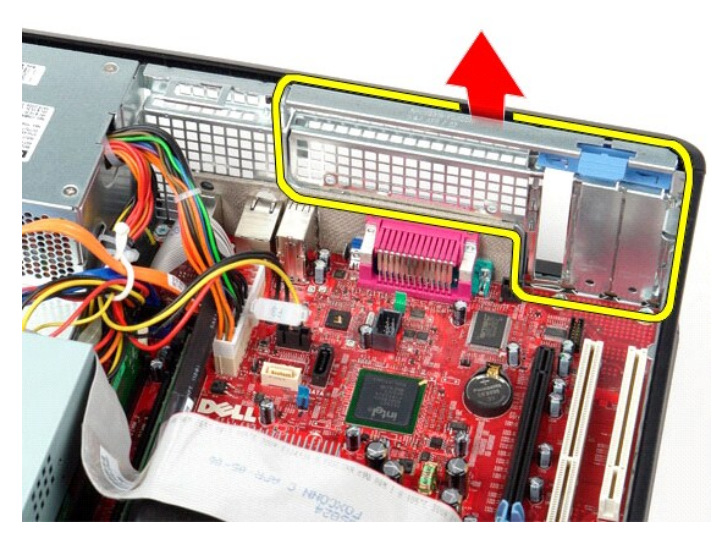

## **Einbauen der standardmäßigen Rückseitenabdeckung**

Führen Sie die zuvor genannten Schritte in umgekehrter Reihenfolge aus, um die standardmäßige Rückseitenabdeckung einzubauen.

#### <span id="page-47-0"></span>**Aufbau der Systemplatine Service-Handbuch von Dell™ OptiPlex™ 380 Desktop**

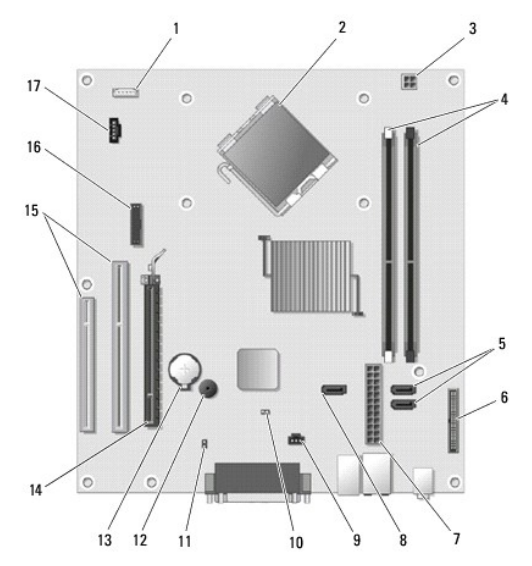

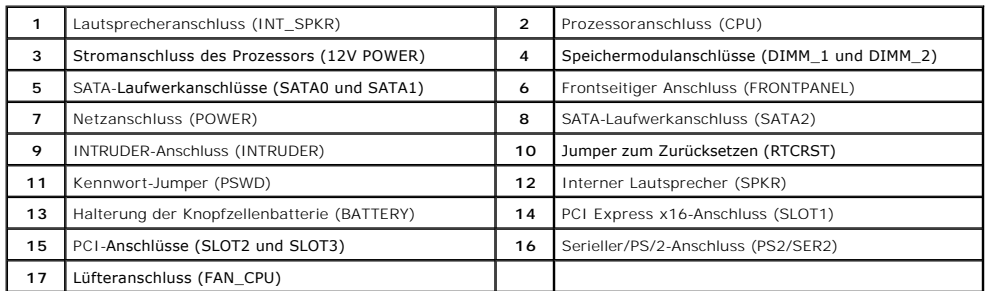

### <span id="page-48-0"></span>**Systemplatine**

**Service-Handbuch von Dell™ OptiPlex™ 380 Desktop**

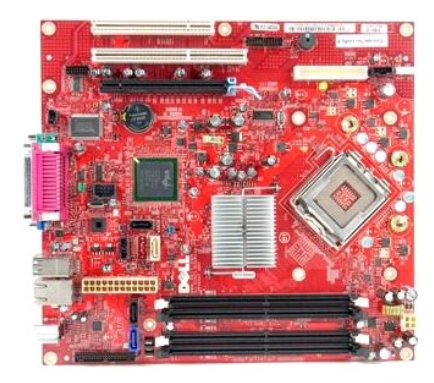

 $\triangle$ WARNUNG: Bevor Sie Arbeiten im Inneren des Computers ausführen, lesen Sie zunächst die im Lieferumfang des Computers enthaltenen<br>Sicherheitshinweise. Zusätzliche Informationen zur bestmöglichen Einhaltung der Sicherheitsri

# **Entfernen der Systemplatine**

- 1. Folgen Sie den Anweisungen unter [Vor der Arbeit an Komponenten im Inneren des Computers.](file:///C:/data/systems/op380/ge/SM/DT/work.htm#before)<br>2. Entfernen Sie die <u>Riserkartenbaugruppe</u>.<br>3. Entfernen Sie den <u>Kühlkörper und den Prozessor</u>.
- 2. Entfernen Sie die <u>Riserkartenbaugruppe</u>.<br>3. Entfernen Sie den <u>[Kühlkörper und den Prozessor](file:///C:/data/systems/op380/ge/SM/DT/heat_sink_processor.htm)</u>.
- 
- 
- 4. Entfernen Sie die <u>Erweiterungskarte(n)</u>.<br>5. Entfernen Sie den <u>Speicher</u>.<br>6. Zi**ehen Sie das Lüfter-N**etzkabel von der Systemplatine ab.

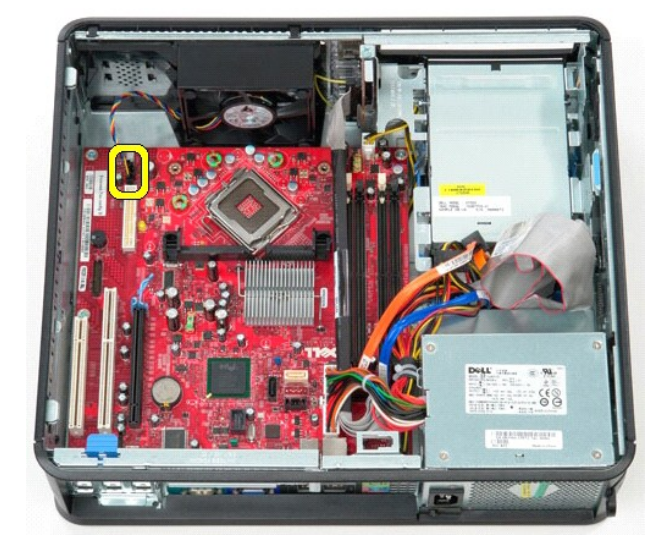

7. Trennen Sie das Haupt-Stromversorgungskabel von der Systemplatine.

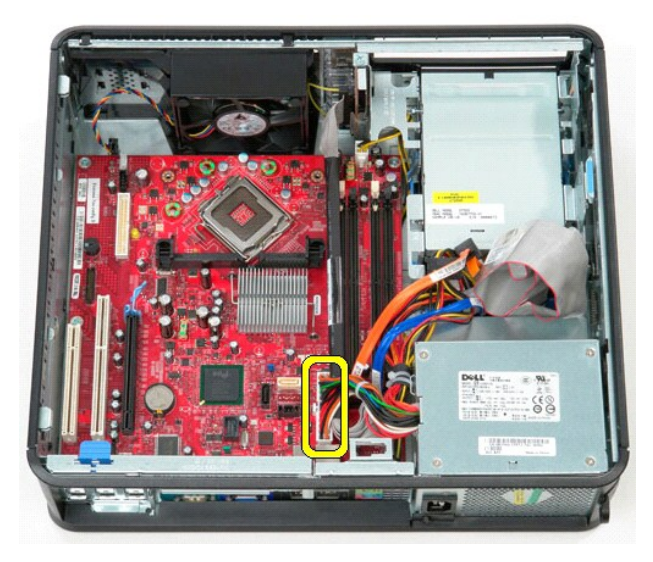

8. Trennen Sie das Kabel der E/A-Leiste von der Systemplatine.

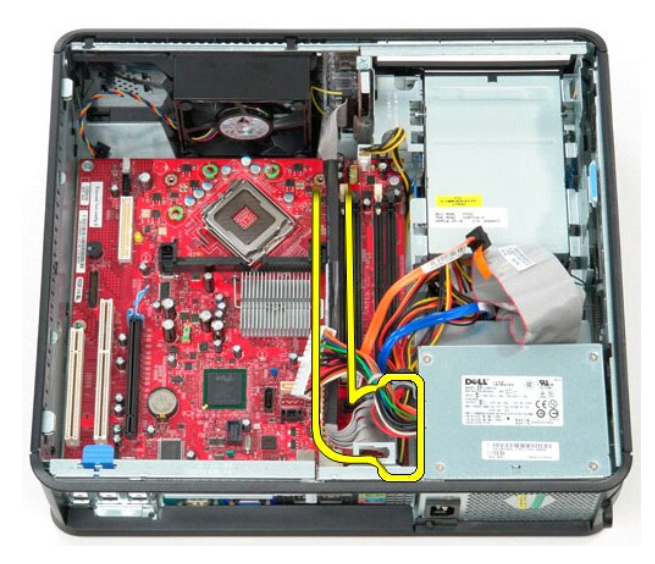

9. Trennen Sie das Kabel für das optische Laufwerk von der Systemplatine.

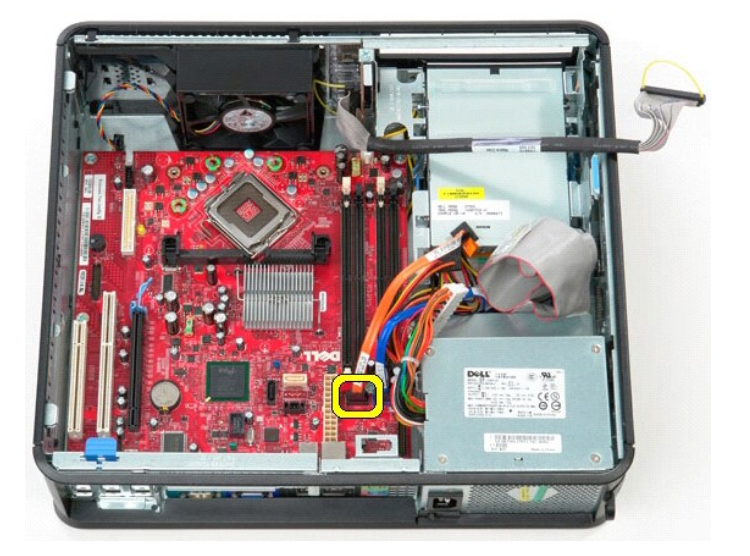

10. Trennen Sie das Datenkabel der Festplatte von der Systemplatine.

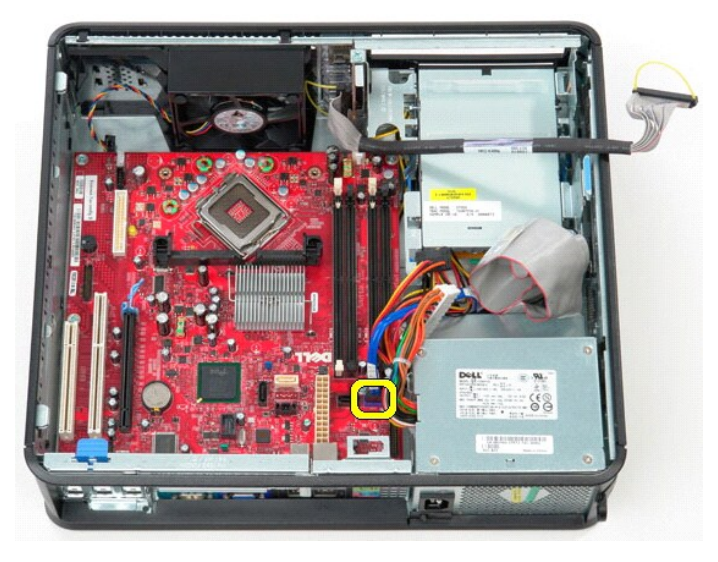

11. Trennen Sie das Stromkabel des Prozessors von der Systemplatine.

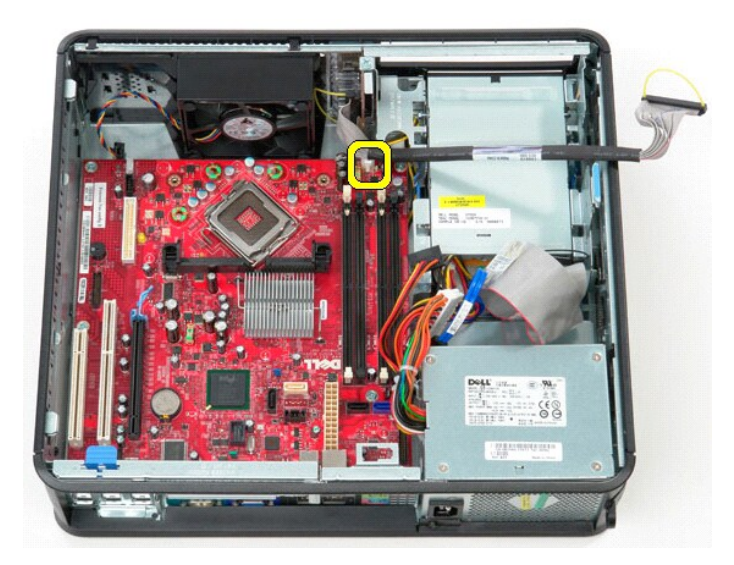

12. Entfernen Sie die Schrauben, mit denen die Systemplatine am Computergehäuse befestigt ist.

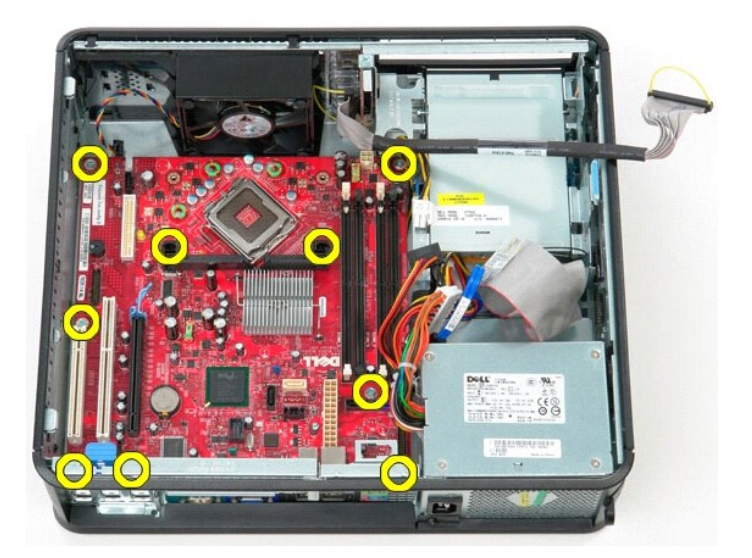

13. Entfernen Sie das Abdeckblech der Kühlkörperbaugruppe von der Systemplatine.

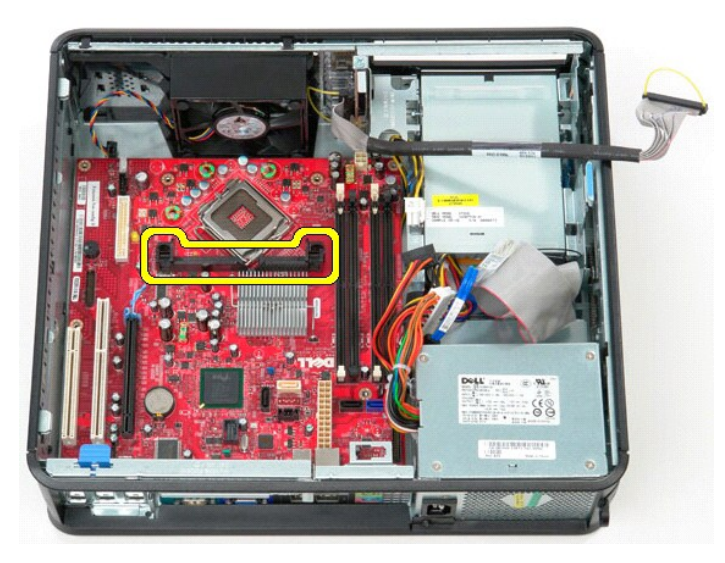

14. Zum Entfernen der Systemplatine schieben Sie sie in Richtung der Rückseite des Computers und heben sie an und aus dem Computer heraus.

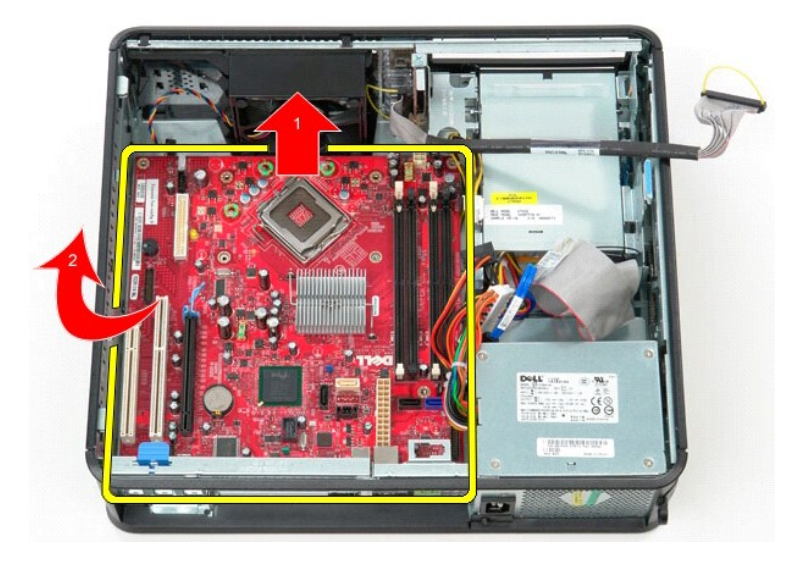

# **Installieren der Systemplatine**

Führen Sie die zuvor genannten Schritte in umgekehrter Reihenfolge aus, um die Systemplatine einzubauen.

# <span id="page-53-0"></span>**Arbeiten am Computer**

**Service-Handbuch von Dell™ OptiPlex™ 380 Desktop**

- [Vor der Arbeit im Inneren des Computers](#page-53-1)
- [Empfohlene Werkzeuge](#page-53-2)
- [Ausschalten des Computers](#page-53-3)
- [Nach der Arbeit im Inneren des Computers](#page-54-0)

### <span id="page-53-1"></span>**Vor der Arbeit im Inneren des Computers**

Die folgenden Sicherheitshinweise schützen den Computer vor möglichen Schäden und dienen der persönlichen Sicherheit des Benutzers. Wenn nicht anders<br>angegeben, ist bei jedem in diesem Dokument beschriebenen Vorgang darauf

- i Sie haben die Arbeitsschritte unter <u>[Arbeiten am Computer](file:///C:/data/systems/op380/ge/SM/DT/work.htm)</u> **durchgeführt.**<br>i Sie haben die im Lieferumfang des Computers enthaltenen Sicherheitshinweise gelesen.
- l Eine Komponente kann wieder eingesetzt oder (wenn sie separat erworben wurde) neu installiert werden, indem der Ausbauvorgang in umgekehrter Reihenfolge ausgeführt wird.
- WARNUNG: Bevor Sie Arbeiten im Inneren des Computers ausführen, lesen Sie zunächst die im Lieferumfang des Computers enthaltenen<br>Sicherheitshinweise. Zusätzliche Informationen zur bestmöglichen Einhaltung der Sicherheitsri **Richtlinienkonformität unter www.dell.com/regulatory\_compliance.**
- **VORSICHTSHINWEIS: Reparaturen am Computer sollten nur von einem zugelassenen Servicetechniker durchgeführt werden. Schäden durch nicht von Dell autorisierte Wartungsversuche sind nicht durch die Garantie abgedeckt.**
- **VORSICHTSHINWEIS: Um elektrostatische Entladungen zu vermeiden, erden Sie sich mit einem Erdungsarmband oder durch regelmäßiges Berühren einer nicht lackierten metallenen Oberfläche, beispielsweise eines Anschlusses auf der Rückseite des Computers.**
- VORSICHTSHINWEIS: Gehen Sie mit Komponenten und Erweiterungskarten vorsichtig um. Berühren Sie keine Komponenten oder die Kontakte<br>auf einer Karte. Halten Sie Karten ausschließlich an den Rändern oder am Montageblech fest. **Prozessorchip, an den Kanten und nicht an den Kontaktstiften fest.**
- VORSICHTSHINWEIS: Ziehen Sie beim Trennen von Kabelverbindungen nur am Stecker oder an der Zuglasche und nicht am Kabel selbst. Einige<br>Kabel haben Stecker mit Verriegelungsklammern. Drücken Sie beim Abziehen solcher Kabel
- **A ANMERKUNG:** Die Farbe des Computers und bestimmter Komponenten kann von den in diesem Dokument gezeigten Farben abweichen.

Um Schäden am Computer zu vermeiden, führen Sie folgende Schritte aus, bevor Sie mit den Arbeiten im Computerinneren beginnen.

- 1. Überzeugen Sie sich, dass die Arbeitsoberfläche eben und sauber ist, damit die Abdeckung nicht zerkratzt wird.
- 2. Schalten Sie den Computer aus (siehe Aus

**VORSICHTSHINWEIS: Wenn Sie ein Netzwerkkabel trennen, ziehen Sie es zuerst am Computer und dann am Netzwerkgerät ab.**

- 3. Trennen Sie alle Netzwerkkabel vom Computer.
- 
- 4. Trennen Sie den Computer sowie alle daran angeschlossenen Geräte vom Netzstrom. 5. Halten Sie den Betriebsschalter gedrückt, während Sie den Computer vom Netz trennen, um die Systemplatine zu erden.
- 6. Entfernen Sie die [Abdeckung.](file:///C:/data/systems/op380/ge/SM/DT/cover.htm)

VORSICHTSHINWEIS: Bevor Sie Bauteile im Computer berühren, erden Sie sich, indem Sie eine unlackierte Metalloberfläche (beispielsweise auf<br>der Rückseite des Computers) berühren. Berühren Sie regelmäßig während der Arbeiten **Aufladungen abzuleiten, die zur Beschädigung interner Komponenten führen können.**

#### <span id="page-53-2"></span>**Empfohlene Werkzeuge**

Für die Arbeitsschritte in diesem Dokument werden gegebenenfalls die folgenden Werkzeuge benötigt:

- l Kleiner Schlitzschraubendreher
- l Kreuzschlitzschraubendreher l Kleiner Stift aus Kunststoff
- l Medium für Flash-BIOS-Update

### <span id="page-53-3"></span>**Ausschalten des Computers**

- **VORSICHTSHINWEIS: Um Datenverlust zu vermeiden, speichern und schließen Sie alle geöffneten Dateien und beenden Sie alle aktiven Programme, bevor Sie den Computer ausschalten.**
- 1. Fahren Sie das Betriebssystem herunter:
	- l **Bei Windows Vista®:**

Klicken Sie auf **Start** , dann auf den Pfeil unten rechts im **Startmenü** (Siehe Abbildung) und klicken Sie anschließend auf **Herunterfahren**.

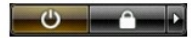

l **Bei Windows® XP:** 

Klicken Sie auf **Start**® **Computer ausschalten**® **Ausschalten**.

Nachdem das Betriebssystem heruntergefahren wurde, schaltet sich der Computer automatisch aus.

2. Stellen Sie sicher, dass der Computer und alle angeschlossenen Geräte ausgeschaltet sind. Wenn der Computer und die angeschlossenen Geräte nicht<br>automatisch beim Herunterfahren des Betriebssystems ausgeschaltet wurden,

### <span id="page-54-0"></span>**Nach Arbeiten im Inneren des Computers**

Stellen Sie nach Abschluss von Aus- **und Einbauvorgängen zunächst sicher, dass sämtliche externen Geräte, Karten und Kabel wieder angeschlossen sind,<br>bevor Sie den Computer einschalten.** 

- 1. Bringen Sie die [Abdeckung](file:///C:/data/systems/op380/ge/SM/DT/Cover.htm) wieder an.
- **VORSICHTSHINWEIS: Wenn Sie ein Netzwerkkabel anschließen, verbinden Sie das Kabel zuerst mit dem Netzwerkgerät und danach mit dem Computer.**
- 
- 2. Schließen Sie die zuvor getrennten Telefon- und Netzwerkkabel wieder an den Computer an. 3. Verbinden Sie den Computer sowie alle daran angeschlossenen Geräte mit dem Netzstrom. 4. Schalten Sie den Computer ein.
- 
- 5. Überprüfen Sie, ob der Computer einwandfrei läuft, indem Sie [Dell Diagnostics](file:///C:/data/systems/op380/ge/SM/DT/diags.htm#ddiags) ausführen.